## **IIIDEKSOFT®**

## Rozcestník programů

Výpočtové programy

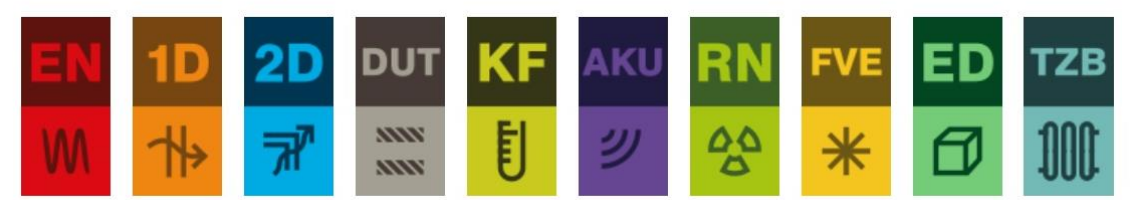

Programy pro tvorbu dokumentů

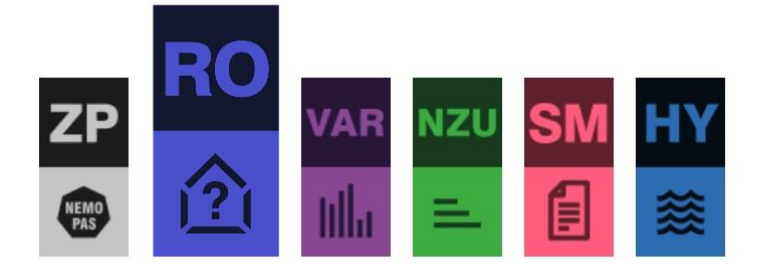

Vybraný program je možné otevřít kliknutím na jeho ikonu.

# **RYCHLÉ OCENĚNÍ ÚRS**

Uživatelský manuál k programu

Verze 1.0.0 Aktualizace 13.8.2020

## **OBSAH**

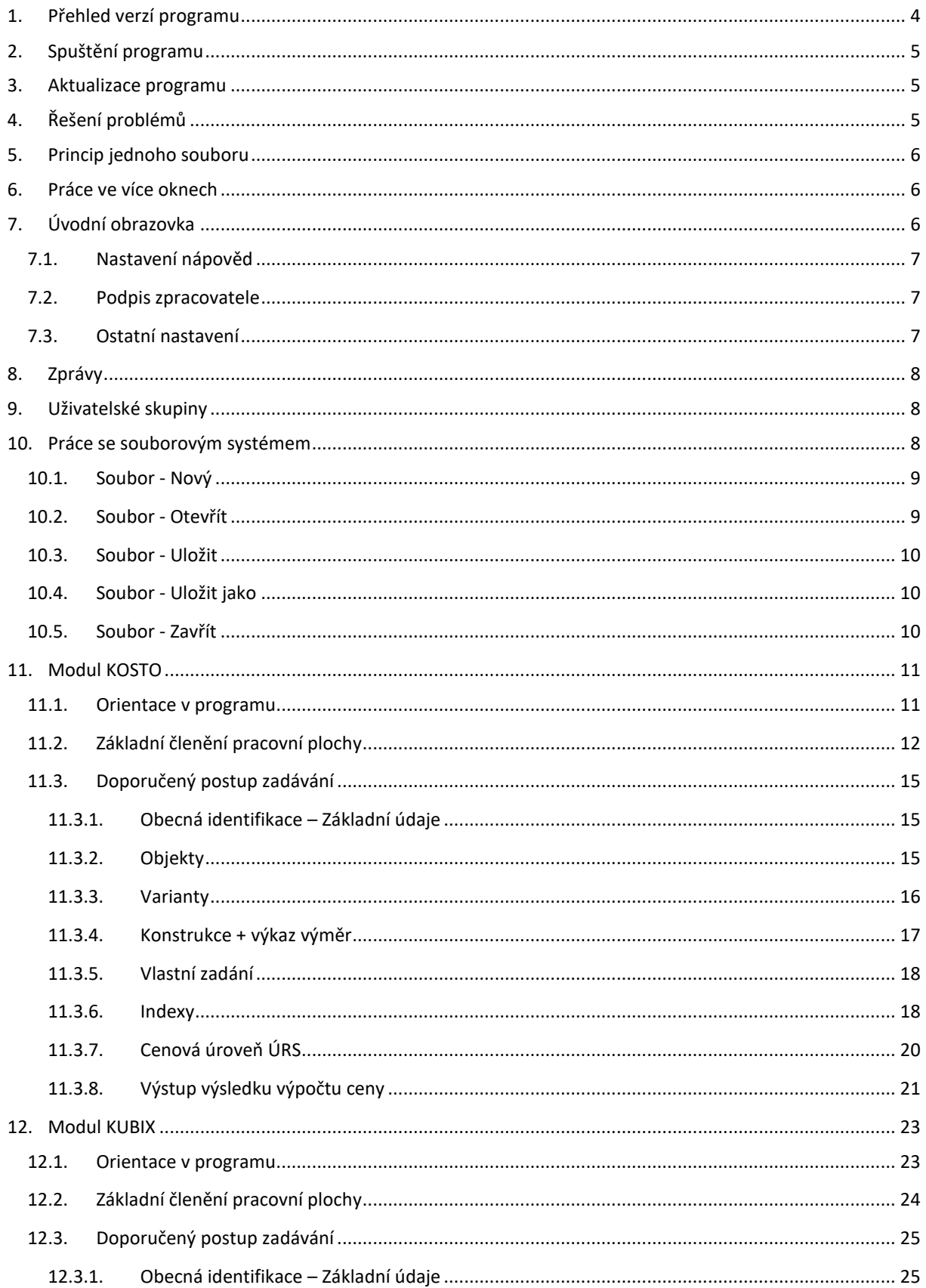

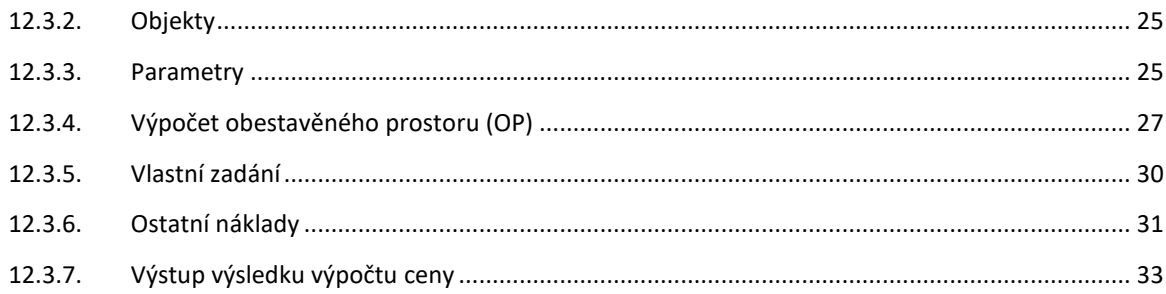

## <span id="page-3-0"></span>1. PŘEHLED VERZÍ PROGRAMU

Pro způsob přehledného značení verzí programu byl zvolen kód se třemi čísly. Bude-li se měnit něco v programu, může být vydána verze s vyšším číslem také manuálu.

1. Číslo na první pozici značí doplnění modulů nebo způsobu výpočtu

2. Číslo na druhé pozici značí doplnění funkcionality aplikace.

3. Číslo na třetí pozici značí průběžné aktualizace (opravy, menší změny protokolu, zobrazování apod.)

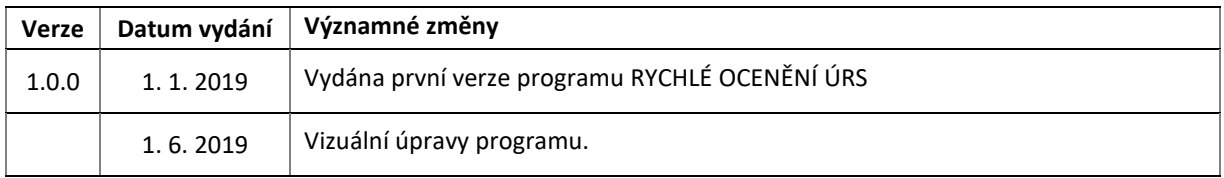

Každá změna programu je zaznamenávána se základním přehledem změn na internetových stránkách www.deksoft.eu v sekci – historie revizí programu RO.

https://deksoft.eu/programy/tzb/historie-revizi

Každá změna programu je zaznamenána se základním přehledem změn na internetových stránkách [www.deksoft.eu](http://www.deksoft.eu/) v sekci BIM řešení a rychlé ocenění - Rychlé ocenění ÚRS https://deksoft.eu/programy/rychleoceneni

## <span id="page-4-0"></span>2. SPUŠTĚNÍ PROGRAMU

Spuštění aplikace je možné dvěma základními možnostmi. Přes internetovou stránku www.deksoft.eu nebo vyvoláním z jiného programu. Všechny programy se spouštějí přímo v okně internetového prohlížeče (podporovanými prohlížeči jsou: Mozilla Firefox, Google Chrome, Apple Safari a Opera), není tedy potřeba žádná instalace.

## <span id="page-4-1"></span>3. AKTUALIZACE PROGRAMU

Aktualizace programů je velkou výhodou formátu webových aplikací. Do programu vstupujete pomocí internetového prohlížeče a samotný program běží na výkonných serverech. Máte vždy jistotu používání nejnovější verze aplikace bez potřeby jakékoliv instalace, nebo hlídání termínu vydání nové verze. Je zde však možnost pracovat ve starší verzi programu, která obsahuje různé **Cenové úrovně ÚRS** (značeno I/2019).

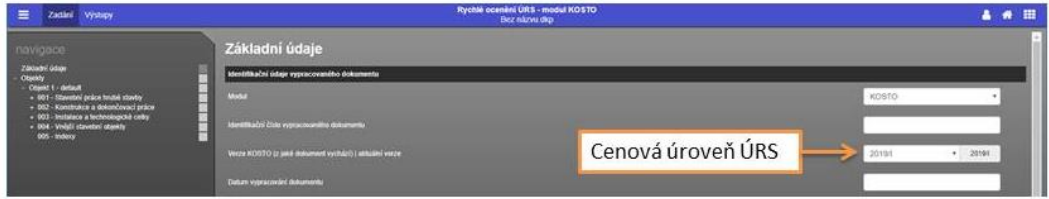

## <span id="page-4-2"></span>4. ŘEŠENÍ PROBLÉMŮ

Program Rychlé ocenění byl intenzivně testován. Při práci s programem by nemělo docházet k závažnějším problémům. Pokud se i přesto problémy vyskytnou, doporučujeme postupovat podle následujících bodů.

a) Používáte podporovaný internetový prohlížeč?

Podporovanými prohlížeči jsou: Mozilla Firefox, Google Chrome, Apple Safari a Opera

- b) Vyzkoušel(a) jste zavřít a znovu otevřít internetový prohlížeč?
- c) Vyzkoušel(a) jste restartovat počítač?
- d) Vyzkoušel(a) jste vymazat mezipaměť (cache) prohlížeče?
	- pro Google Chrome pomocí zkratky Ctrl+Shift+Del a možnost Vyprázdnit mezipaměť
	- pro Mozilla Firefox pomocí zkratky Ctrl+Shift+Del a možnost Mezipaměť
	- pro Opera pomocí zkratky Ctrl+Shift+Del a možnost Vymazat obsah cache

Pokud je na všechny otázky odpověď ano a problém stále přetrvává, prosíme o zaslání souboru s krátkým popisem chyby na e-mail info@deksoft.eu předmět uveďte **RO/KUBIX/KOSTO**. Budeme se snažit co nejrychleji nalézt příčinu problému a odstranit ji.

Aktuální verzi dokumentů naleznete vždy na stránkách www.deksoft.eu v sekci PODPORA > Manuály.

Nenalezli jste v dokumentu potřebné informace? Napište nám na email [info@deksoft.eu.](mailto:info@deksoft.eu)

Uživatel programu RO se může v případě zájmu **aktivně podílet na vývoji a zlepšování programu** a zlepšování kvality a přesnosti manuálu. Veškeré podněty na doplnění konstrukcí, prvků, materiálů, zlepšení ovládání, doplnění nápověd, popisů, funkcí apod., mohou uživatelé zaslat s patřičným přesným popisem na email: info@deksoft.eu s předmětem **RO-podnět**. *Veškeré zaslané podněty jsou dobrovolné a bez nároku na případné "duševní vlastnictví" poskytnutého a eventuálně zapracovaného podnětu v dalších verzích programu.*

#### <span id="page-5-0"></span>5. PRINCIP JEDNOHO SOUBORU

**Všechny výpočetní programy sdílejí jeden soubor. Pro práci v rámci jednoho projektu (nebo objektu) není potřeba vytvářet samostatný soubor pro každý z programů.** Pokud tedy již máte například vytvořený soubor například v programu Energetika, nebo Tepelná technika 2D, nemusíte v programu RYCHLÉ OCENĚNÍ ÚRS vytvářet nový soubor, ale stačí pouze otevřít již existující soubor.

## <span id="page-5-1"></span>6. PRÁCE VE VÍCE OKNECH

V rámci jednoho počítače je umožněno spustit více oken s programy ze stránky www.deksoft.eu. Lze tak mít současně otevřeno několik souborů zadání. **UPOZORNĚNÍ: Při otevření stejného souboru ve více oknech dojde k omezení funkce synchronizace a provedené změny se nemusejí projevit.**

## <span id="page-5-2"></span>7. ÚVODNÍ OBRAZOVKA

Při spuštění aplikace, případně při otevření nového souboru se zobrazí úvodní obrazovka, která umožňuje rychlý přístup k nejpoužívanějším funkcím a přehlednou volbu výpočetního modulu.

V současné době jsou k dispozici moduly:

- a) KOSTO
- b) KUBIX

V případě, že nemáte zakoupenu licenci k některému z modulů, zobrazí se přes volbu modulu symbol Q a informace o omezeném přístupu.

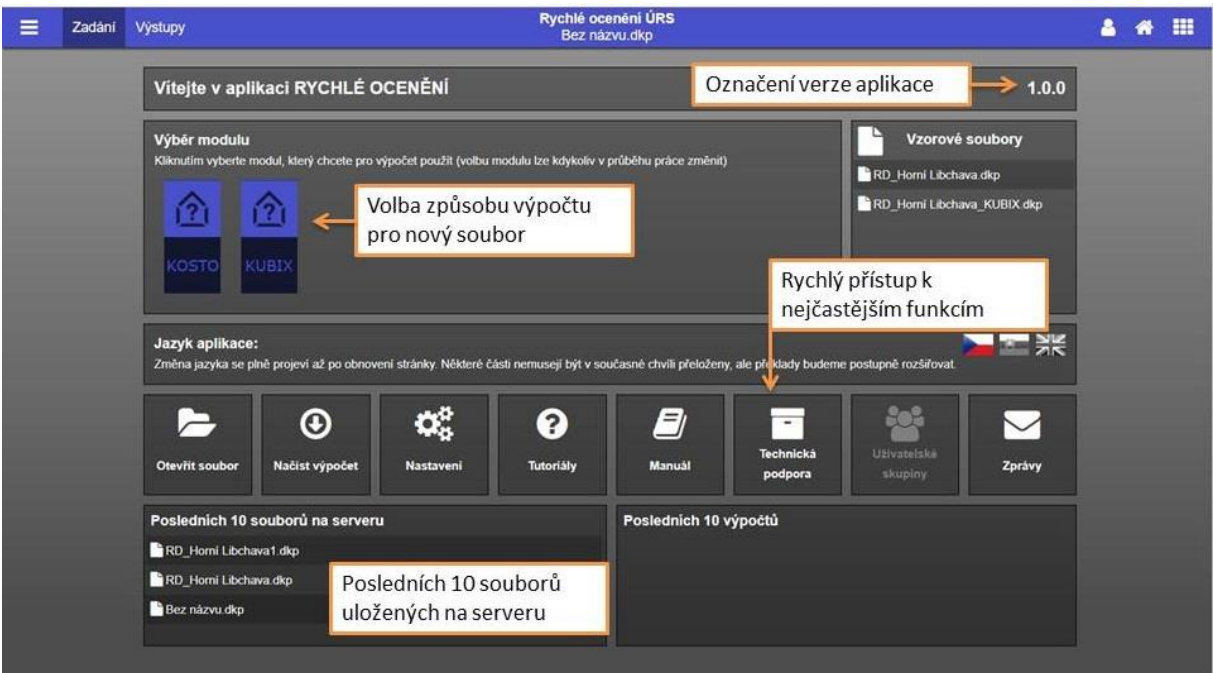

Nastavení uživatelského účtu \$

Nastavení uživatelského profilu lze vyvolat najetím na uživatelské jméno v horní liště a zvolením volby Nastavení.

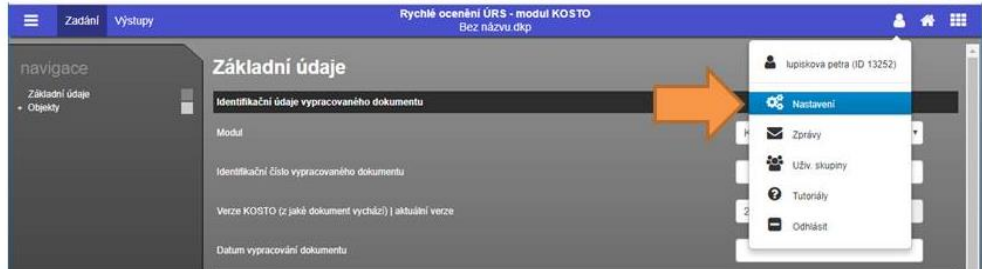

### <span id="page-6-0"></span>7.1. NASTAVENÍ NÁPOVĚD

Tato volba umožňuje zapínat a vypínat systém nápověd v programech DEKSOFT.

#### <span id="page-6-1"></span>7.2. PODPIS ZPRACOVATELE

Všechny programy umožňují použití automatického vyplňování identifikačních údajů zpracovatele. Automatické vkládání lze zapnout v nastavení užívacího profilu, v sekci Podpis zpracovatele. V této sekci je zároveň potřeba vyplnit všechny údaje, které mají být automaticky vkládány při vytvoření nového souboru.

#### <span id="page-6-2"></span>7.3. OSTATNÍ NASTAVENÍ

V této části lze nastavit interval automatického ukládání, případně automatické ukládání zcela vypnout (hodnota nastavena na 0).

**UPOZORNĚNÍ: Automatické ukládání je funkční pouze pro soubory uložené na serverovém úložišti.**

Dále lze měnit nastavení výchozího jazyka.

V části ostatní nastavení lze také zvolit alternativní vzhled aplikace. V současné verzi jsou k dispozici následující vzhledy.

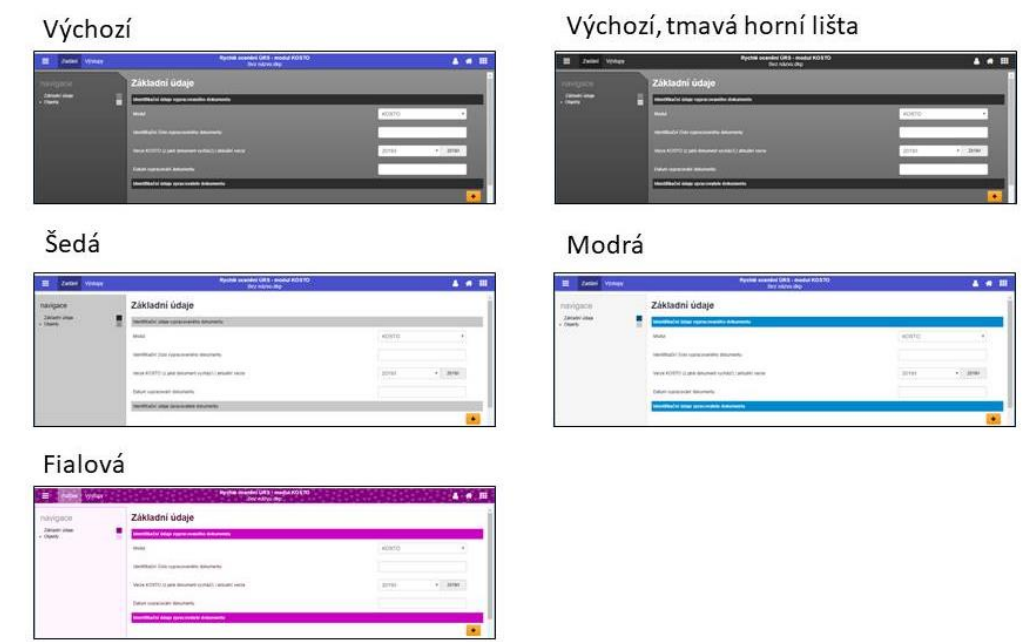

## <span id="page-7-0"></span>8. ZPRÁVY

Pomocí zpráv můžete být upozorněni na novinky v aplikacích. Modální okno práv můžete vyvolat najetím na uživatelské jméno a kliknutím na volbu Zprávy. Červené číslo upozorňuje na počet nových zpráv.

## <span id="page-7-1"></span>9. UŽIVATELSKÉ SKUPINY

Uživatelské skupiny umožňují sdílení katalogů mezi uživateli.

## <span id="page-7-2"></span>10. PRÁCE SE SOUBOROVÝM SYSTÉMEM

Pro práci se souborovým systémem slouží menu v horní liště. O veškerých událostech budete informováni pomocí notifikačních informací v pravém dolním rohu.

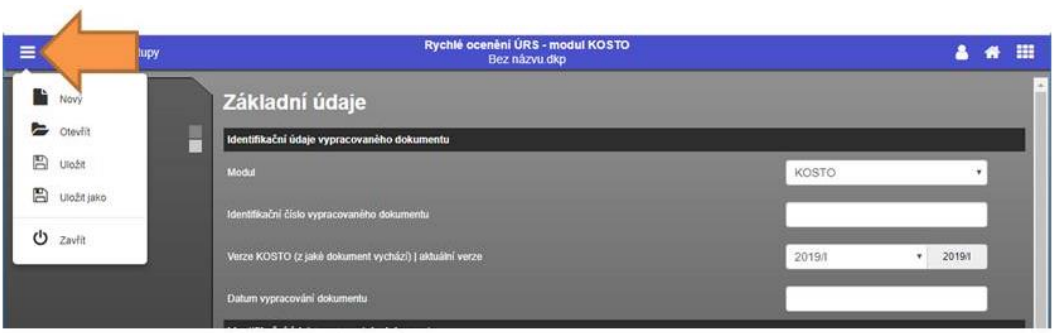

#### <span id="page-8-0"></span>10.1. SOUBOR - NOVÝ

Vytvoří nový soubor pro práci v aplikacích. Při práci v aplikaci můžete být nejprve dotázáni, zda si přejete uložit aktuálně používaný soubor. V tomto případě se nový soubor vytvoří až po uložení stávajícího souboru, nebo zvolením volby **Neukládat**.

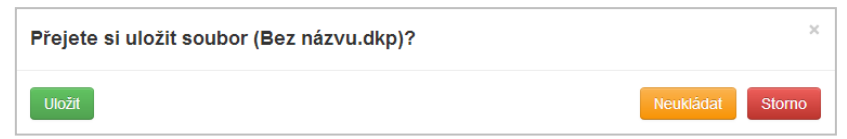

**UPOZORNĚNÍ: Nově vytvořený soubor doporučujeme co nejdříve uložit na serverové úložiště, aby mohla být využívána funkce automatického ukládání.**

#### <span id="page-8-1"></span>10.2. SOUBOR - OTEVŘÍT

Tato položka slouží k otevření již existujícího souboru. Při práci v aplikaci můžete být nejprve dotázáni, zda si přejete uložit aktuálně používaný soubor. V tomto případě se modální okno pro otevření souboru zobrazí až po uložení stávajícího souboru, nebo zvolením volby **Neukládat**.

V dalším kroku můžete zvolit, zda chcete otevřít soubor ze serverového úložiště, nebo z lokálního počítače. Volbou Tento počítač se zobrazí systémový průzkumník, ve kterém můžete vyhledat požadovaný soubor. Volbou serverové úložiště se zobrazí struktura vašich souborů a adresářů, ze které můžete vybrat požadovaný soubor.

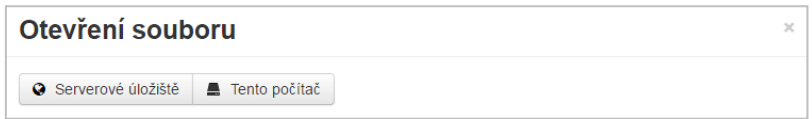

**V modálním okně Otevření souboru lze pomoci kliknutí na záhlaví tabulky řadit souboru podle názvu, nebo data.**

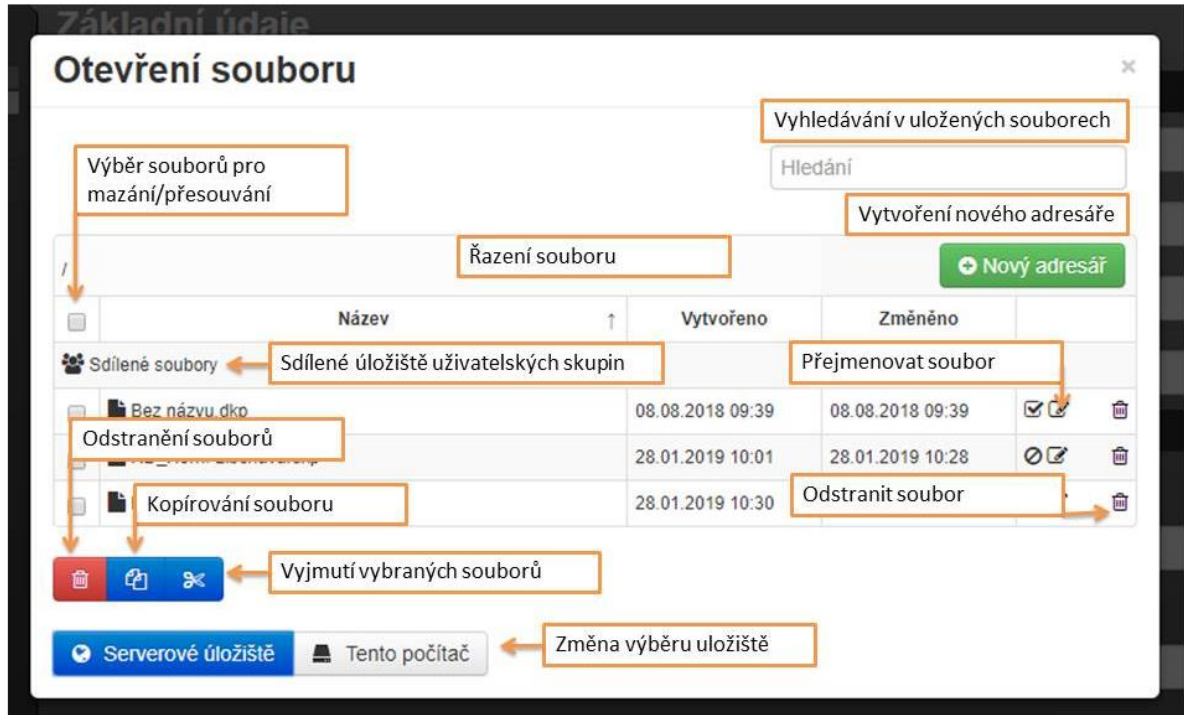

#### **UPOZORNĚNÍ: Otevírání souborů z lokálního počítače je umožněno pouze uživatelům s platnou licencí.**

#### <span id="page-9-0"></span>10.3. SOUBOR - ULOŽIT

Pokud byl již soubor dříve uložen, dojde k uložení aktuální verze zadání. Při prvním uložením souboru se zobrazí výběr, kam chcete soubor uložit (**Serverové úložiště** nebo **Tento počítač**). Při volbě **Tento počítač** dojde ke stažení souboru způsobem dle nastavení konkrétního internetového prohlížeče (nejčastěji automatické stažení do složky Stažené soubory). Při volbě **Serverové úložiště** se otevře modální okno, ve kterém můžete vytvářet adresáře nebo přejmenovat soubor. Uložení souboru potvrdíte tlačítkem OK.

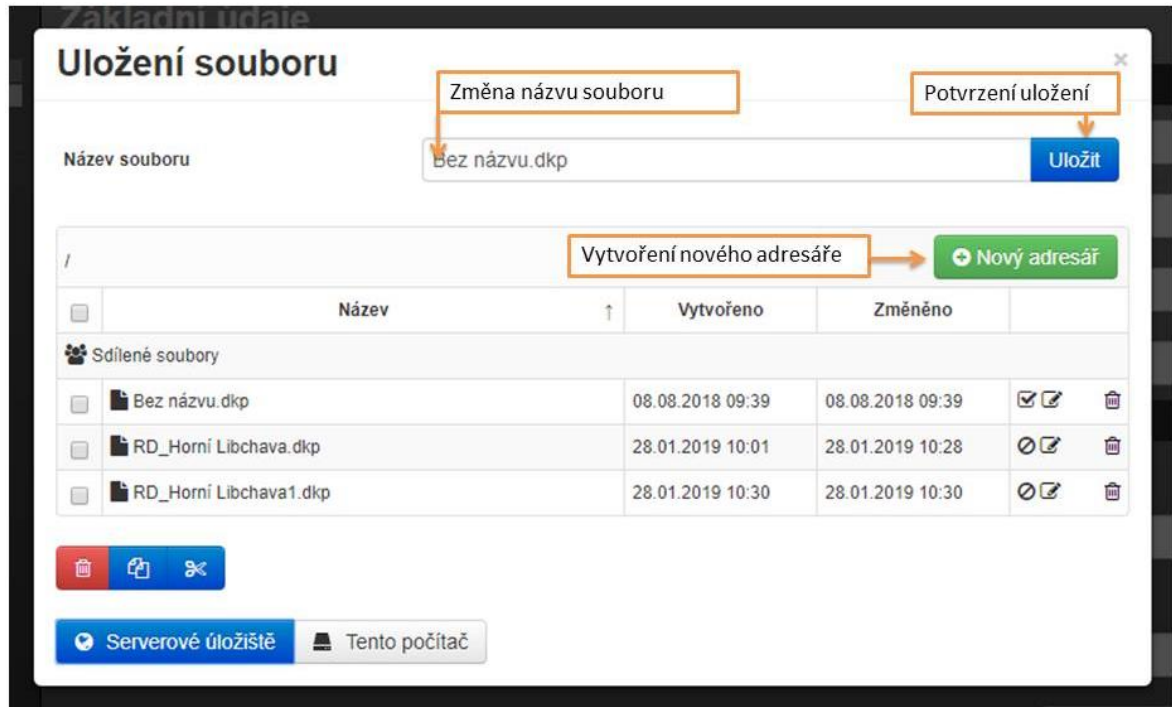

#### <span id="page-9-1"></span>10.4. SOUBOR - ULOŽIT JAKO

Tato volba umožňuje uložit kopii souboru, zároveň tuto volbu lze využít pro přesouvání souboru (uložení souboru jako a jeho následné smazání z původního umístění). Ovládání okna ukládání je shodné s příkazem **Uložit**.

**UPOZORNĚNÍ: V případě ukládání na serverové úložiště, bude po dokončení ukládání otevřen nově uložený soubor. V případě ukládání na lokální pevný disk (volba Tento počítač) zůstává otevřen původní soubor.**

#### <span id="page-9-2"></span>10.5. SOUBOR - ZAVŘÍT

Tento příkaz uzavře aktuálně používanou aplikaci. Před uzavřením můžete být nejprve dotázáni, zda si přejete uložit aktuálně používaný soubor.

## <span id="page-10-0"></span>11. MODUL KOSTO

Modul KOSTO je založen na výrazně agregovaných cenových položkách. Jedná se o zpřesněný propočet ceny budovy oproti modulu KUBIX. Podkladem bývá zpravidla architektonická nebo projektová studie, ze které je již možné vyčíst množství a plochy jednotlivých konstrukcí – stěny, příčky, okna, dveře, podlahy, střecha, atd. Modul používá stejnou strukturu jako podrobné rozpočty.

#### <span id="page-10-1"></span>11.1. ORIENTACE V PROGRAMU

Program je koncipován pro zadávání směrem shora dolů (jak v jednotlivých částech, tak v navigaci) a zleva doprava.

Program umožňuje zadat celý projekt skládající se z několika objektů a ty mít v několika variantách. Např. projekt " Rodinný dům Horní dolní" obsahuje rodinný dům, garáž, oplocení, zpevněné plochy, přípojky k RD, přípojky ke garáži. Každý objekt je dále rozdělen do pěti částí (logických celků), kapitol a následně pak do jednotlivých konstrukcí a prací.

Pro zobrazení kompletní navigace je potřeba přidat objekt.

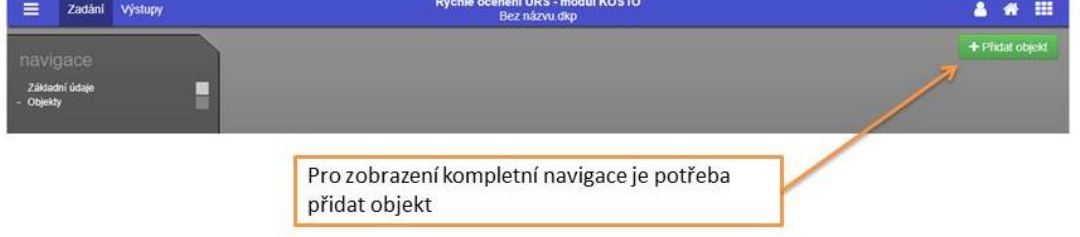

Následně se objeví rozložení obrazovky (viz níže).

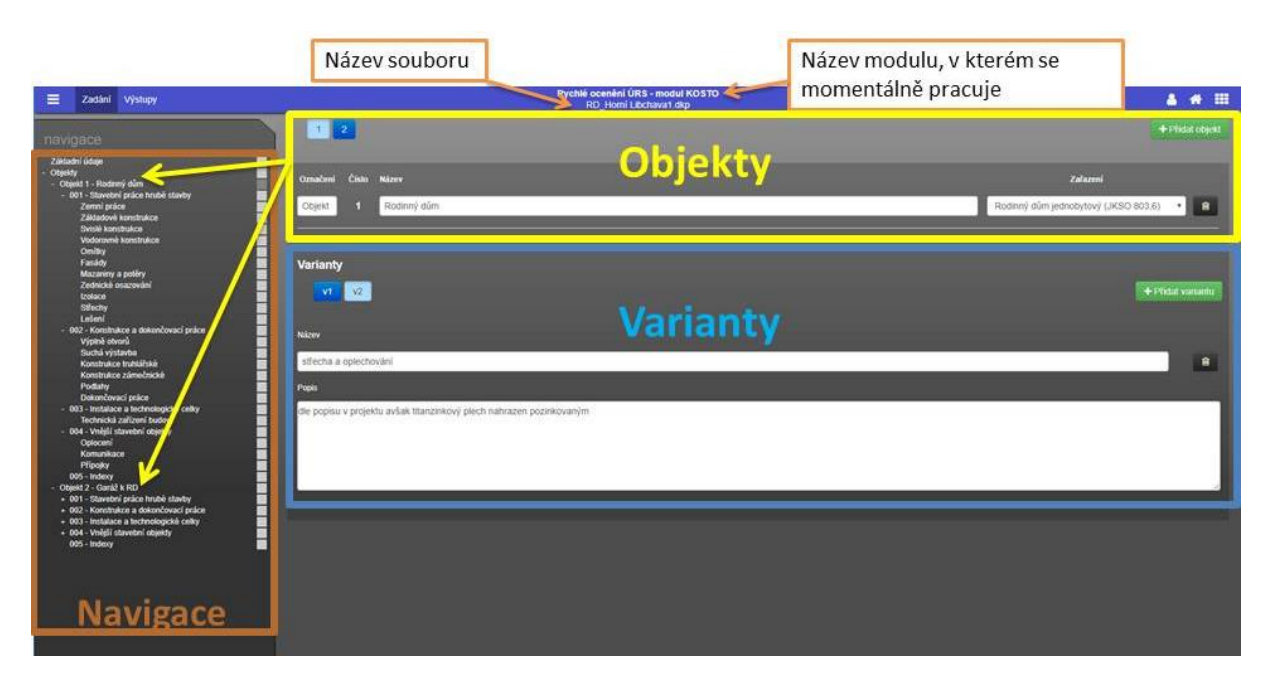

## <span id="page-11-0"></span>11.2. ZÁKLADNÍ ČLENĚNÍ PRACOVNÍ PLOCHY

Každý objekt je v programu rozdělen do pěti částí (logických celků), dále do kapitol a následně pak do jednotlivých konstrukcí a prací. Konstrukce a práce jsou členěné podle TSKP (Třídník stavebních konstrukcí a prací), které používá i podrobný rozpočet.

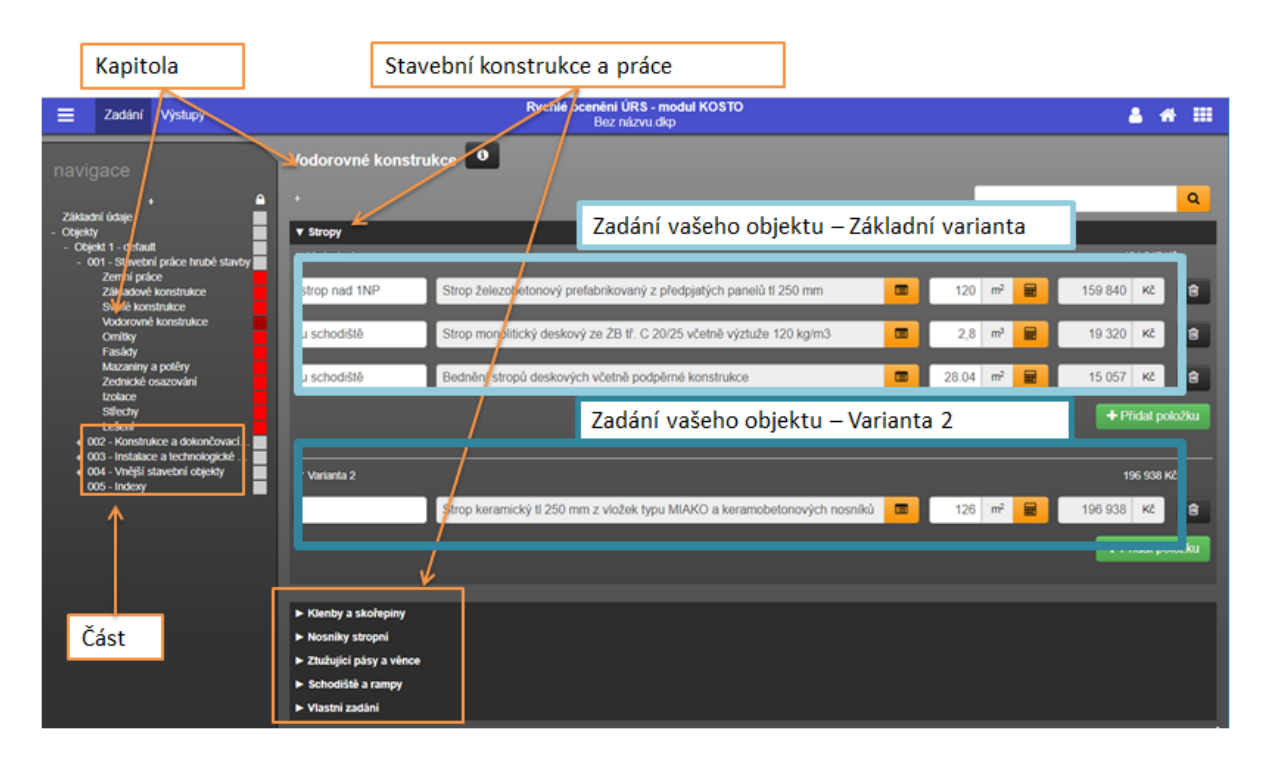

#### Části – logické celky:

- **001 – Stavební práce hrubé stavby** (HSV hrubá stavba)
- **002 – Konstrukce a dokončovací práce** (PSV řemesla, dokončovací práce a kompletace)
- **003 – Instalace a technologické celky** (TZB technická zařízení budov)
- **004 – Vnější stavební objekty** (přípojky, oplocení, zpevněné plochy)
- **005 – Indexy** (přesun hmot, hrubé rozpětí, náklady na projektovou dokumentaci, náklady na umístění stavby, a DPH)

#### Kapitoly:

- *001 - Stavební práce hrubé stavby*
	- **Zemní práce Základové konstrukce Svislé konstrukce Vodorovné konstrukce Omítky Fasády Mazaniny a potěry**

**Zednické osazování**

**Izolace**

**Střechy**

**Lešení**

- *002 - Konstrukce a dokončovací práce*
	- **Výplně otvorů**
	- **Suchá výstavba**
	- **Konstrukce truhlářské**
	- **Konstrukce zámečnické**
	- **Podlahy**
	- **Dokončovací práce**
- *003 - Instalace a technologické celky*

**Technická zařízení budov**

- *004 - Vnější stavební objekty*
	- **Oplocení**

**Komunikace**

**Přípojky**

#### Stavební konstrukce a práce: *uveden pouze příklad*

*001 - Stavební práce hrubé stavby*

- Vodorovné konstrukce

**Stropy**

- **Klenby a skořepiny**
- **Nosníky stropní**

**Ztužující pásy a věnce**

- **Schodiště a rampy**
- **Vlastní zadání**

Na konci každé kapitoly je "Vlastní zadání", jedná se o tzv. R-položku (položka, která je doplněna uživatelem, protože není obsažena v cenové soustavě ÚRS). Vlastní zadání musí obsahovat přímé náklady tj. montáž a dodávku materiálu (zkráceně M+D).

V programu se nachází pomůcky pro snadnější a rychlejší používání programu. Symbol plusu + rozbalí celou navigaci na levé straně anebo kapitolu v hlavní části programu. Za názvem kapitoly se nachází nápověda s názvoslovím používané ve vybrané kapitole.

Fultextové vyhledávání slouží k navedení do správné kapitoly. Po zadání hesla a stisknutí **Q** se objeví modální okno se seznamem kapitol a stavebních konstrukcí a prací.

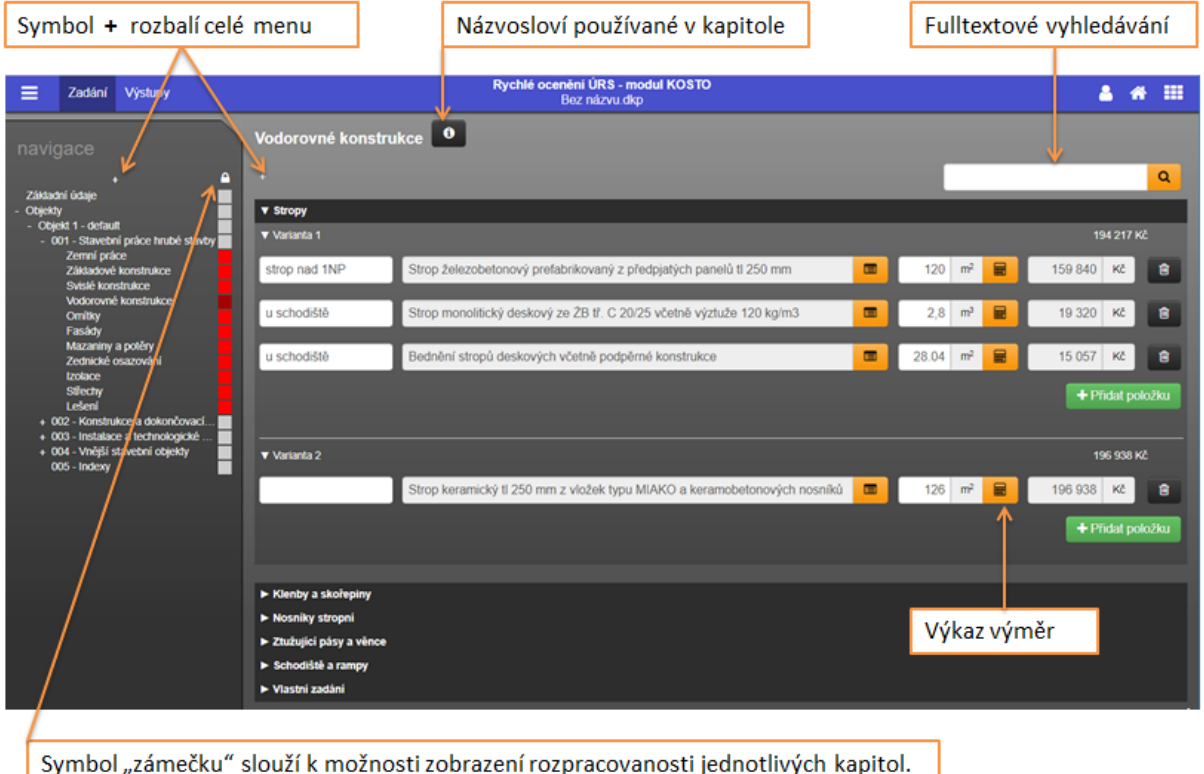

V případě, že je nutné práci v programu přerušit, je možné si zaznamenat rozpracovanost propočtu pomocí "čtverečků" v navigaci. Rozpracovanost (barvu) lze měnit pouze po otevření zámečku.

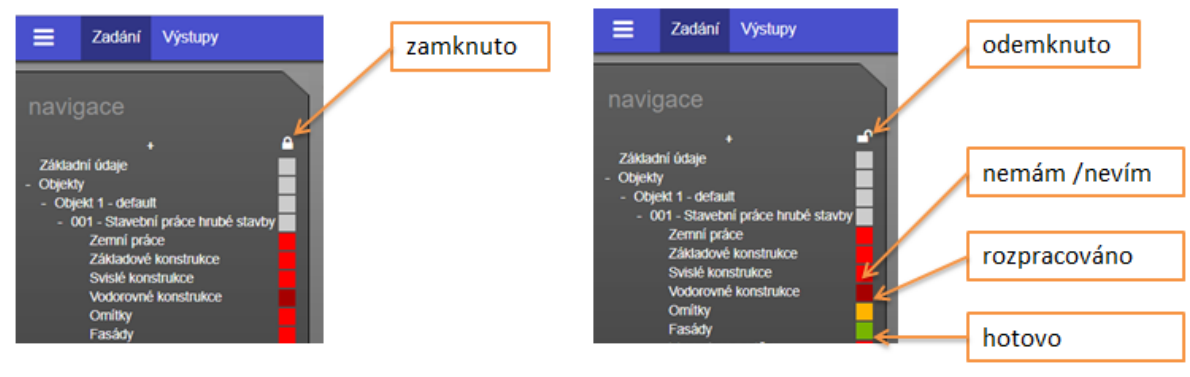

Pro výpočet výměry poslouží modální okno "výkaz výměr" symbol "kalkulačka"  $\frac{1}{\text{min}}$  umístěnou vedle pole pro zadání výměry. Příklad zadání: (5+3)\*6+(15/2) Následně se početní operace vypočítá a je možné ji přenést do programu do pole výměry.

## <span id="page-14-0"></span>11.3. DOPORUČENÝ POSTUP ZADÁVÁNÍ

#### 11.3.1. OBECNÁ IDENTIFIKACE – ZÁKLADNÍ ÚDAJE

<span id="page-14-1"></span>Formulář obsahuje pole pro "administrativu", která nejsou nutná pro vlastní výpočet - zpracovatel, objednatel (vlastník, investor, stavebník), název a popis projektu (cca 10 vět o stavební konstrukci budov, vnitřní vybavení, technologie, umístění na pozemku, popis situace, atd.).

Mezi důležitá pole patří zvolený **modul** (KOSTO) a **Verze KOSTO** (**Cenová úroveň ÚRS – značí se 2019/I**), z jaké dokument vychází a jaká je aktuální verze. Uživatel si může zvolit, v jaké cenové úrovni bude projekt počítat.

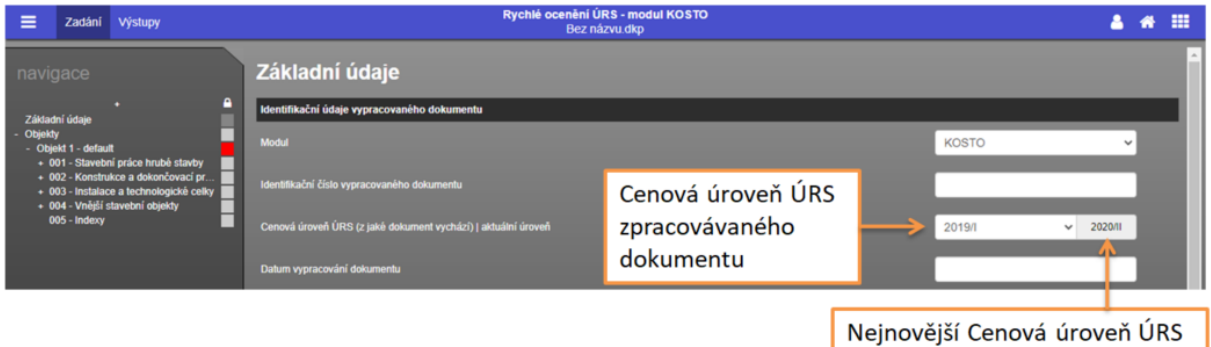

Aktualizace cenové úrovně probíhá 2x ročně (leden, červenec), pololetně. Pokud dojde ke změně cenové úrovně během práce na jednom projektu, měl by uživatel pokračovat následujícím způsobem:

- 1. Může pokračovat ve stávající cenové úrovni ÚRS. (ve výsledném protokolu je cenová úroveň zapsána)
- 2. Nechá rozpracovaný projekt přepočítat na novou cenovou úroveň ÚRS tím, že si z rolovacího menu vybere potřebnou cenovou úroveň. Vice v kapitole [Cenová úroveň](#page-19-0) ÚRS.

#### 11.3.2. OBJEKTY

<span id="page-14-2"></span>První přidání objektu <sup>+ Přidat objekt</sup> zobrazí kompletní navigaci (části a kapitoly) v levé části programu. Každé další přidání objektu tuto navigaci rozšiřuje.

Každý objekt musí mít **název** (uživatel zadává přímo), který se propisuje do navigace a **zařazení** (výběr ze seznamu).

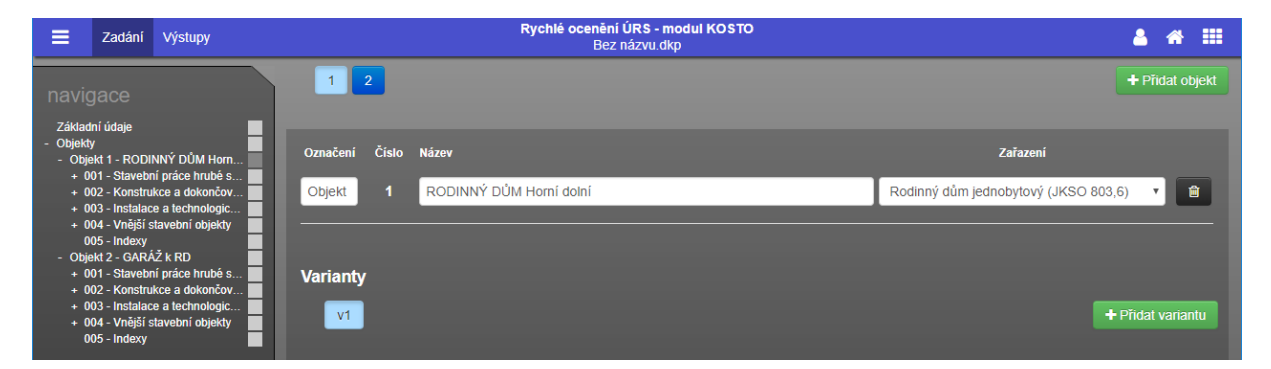

Ve složce "Objekty" je uveden soupis všech objektů v projektu. Vnější stavební objekty (přípojky, komunikace a oplocení) jsou součástí jednotlivých objektů, na které jsou připojené. Pouze v případě oplocení se zadá pouze k hlavnímu objektu (např. Rodinný dům) a k ostatním (např. garáž) se nebude přidávat nic.

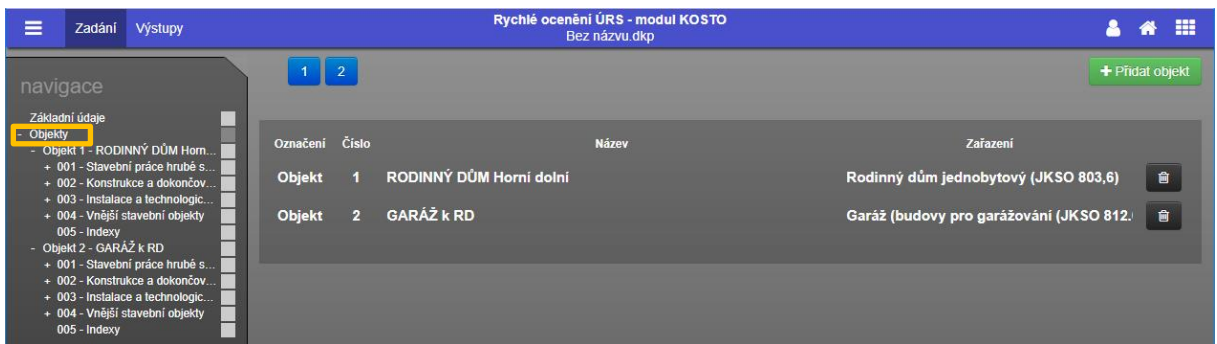

Pomocí "popelničky" lze objekt odstranit.

#### 11.3.3. VARIANTY

<span id="page-15-0"></span>Každý objekt je možné oceňovat ve více variantách, které si uživatel určí již na začátku (ale, je možné jej přidat i později). Tyto varianty se pak zobrazují v každé stavební konstrukci (viz obrázek v [kapitole 12.2](#page-11-0) manuálu)

Varianta v1 je zadaná vždy a jedná se o tzv. "základ - základní variantu". Každá další varianta tento "základ" upravuje tzn. že, pokud bude Varianta v1 jiná oproti základu pouze v jedné konstrukci (např. materiál oplechování) není nutné zadávat vše znovu. V tištěném protokolu bude uvedena "základní varianta" a "Varianta v1", kde bude "základ" upravený o konstrukce uvedené ve variantě v1.

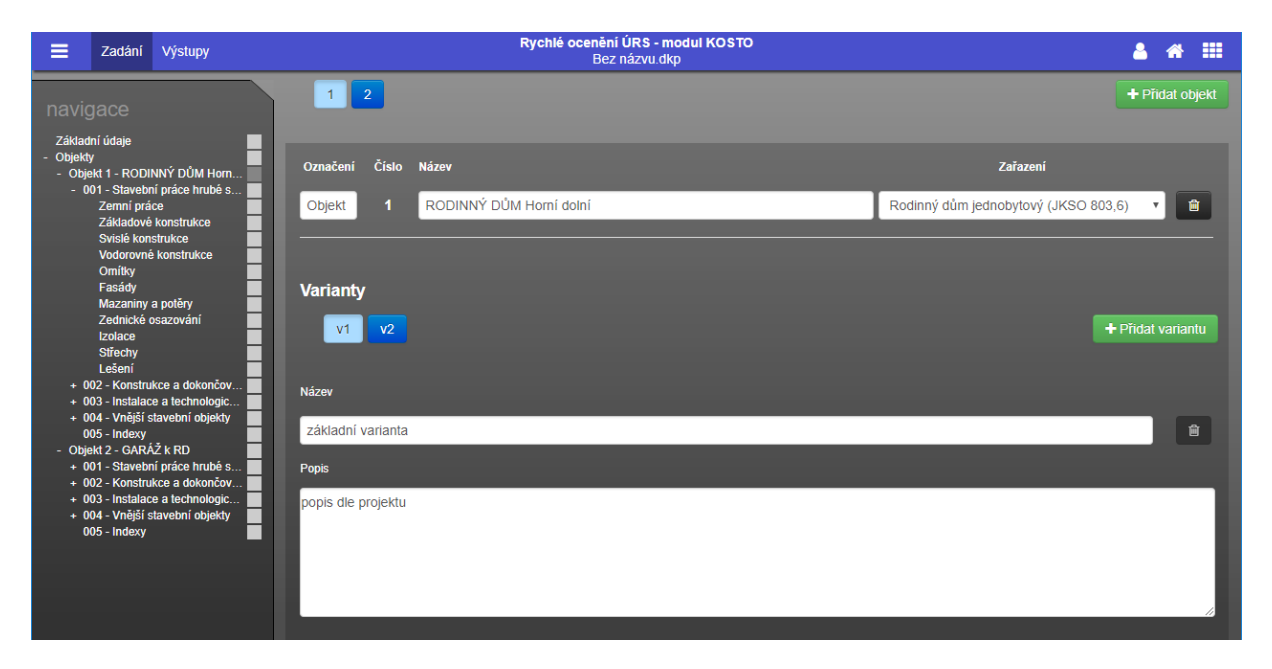

#### 11.3.4. KONSTRUKCE + VÝKAZ VÝMĚR

<span id="page-16-0"></span>Po "rozbalení" nadpisu stavební konstrukce a práce (např. Zdivo a stěny) se uživatel rozhodne, zda bude položku zadávat pro základní variantu nebo Variantu 2.

Vložení položky stavební konstrukce se provádí přes tlačítko Přidat položku <sup>+ Přidat položku</sup> a následně se obieví katalog, kde v levé části je výběr z typů materiálů nebo konstrukcí a v pravé části je uved obsah a užití sazeb vybraných materiálů a konstrukcí. Po stisknutí tlačítka Použít Boužit se vybraná položka přepíše do propočtu a zadávání výměry již pokračuje tam.

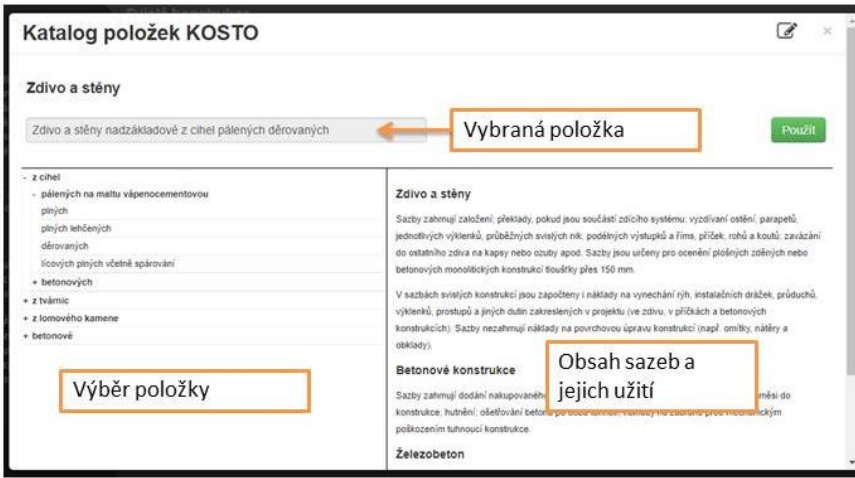

Jedna položka je zaznamenána na jeden řádek. První pole je určeno k vlastnímu krátkému komentáři uživatele. Druhé pole a jednotka výměry je převzata z katalogu. Třetí pole je určeno k přímému zadání výměry, s tím že se zobrazuje nápověda jak tuto výměru vypočítat. Čtvrté pole jsou přímé náklady za zvolenou položku. Tuto cenu nelze brát jako cenu, za kterou se daná položka zhotoví, protože se k tomu ještě musí přičíst přesun hmot, hrubé rozpětí a vedlejší rozpočtové náklady.

V případě, že si uživatel přeje změnit položku, provede to opět přes katalog  $\Box$ 

Položku odstraní pomocí popelnice  $\Box$ .

V případě, že nenaleznete položku, která by odpovídala vašemu zadání, zašlete nám tento podnět na [info@deksoft.eu](mailto:info@deksoft.eu) s předmětem KOSTO – materiál.

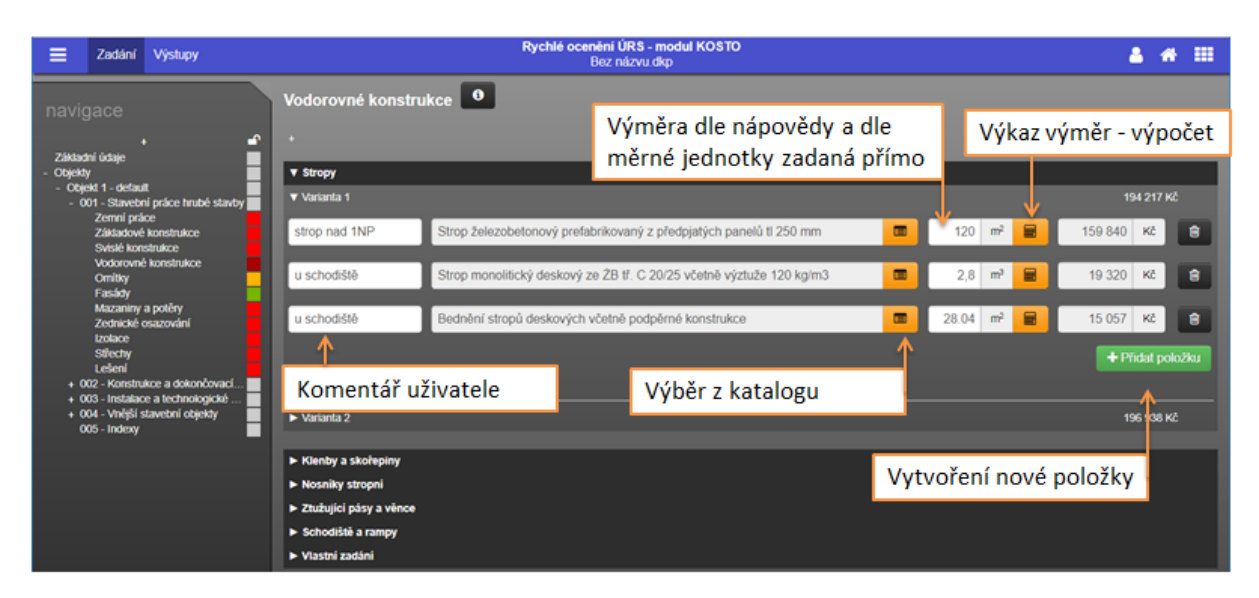

Program je doplněn o "upozornění", která se zobrazí v případě, že uživatel zadá konstrukci na kterou je úzce navázána další položka. (např. betonová monolitická konstrukce a bednění)

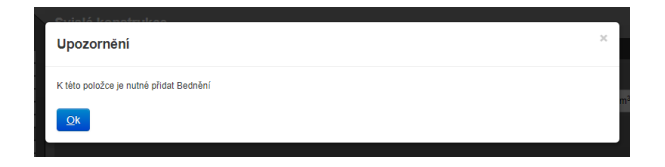

#### 11.3.5. VLASTNÍ ZADÁNÍ

<span id="page-17-0"></span>Při sestavování propočtu v programu KOSTO může dojít k situaci, kdy položka není obsažena v cenové soustavě ÚRS. Proto bylo do programu zařazeno "Vlastní zadání" (dle rozpočtářských zvyklostí tzv. R-položka - položka, která je doplněna uživatelem, protože není obsažena v cenové soustavě). Vlastní zadání musí obsahovat pouze přímé náklady tj. montáž a dodávku materiálu (zkráceně M+D), protože v programu se počítá pouze s přímými náklady, přičemž přesun hmot, hrubé rozpětí a vedlejší rozpočtové náklady se počítají pro celý projekt.

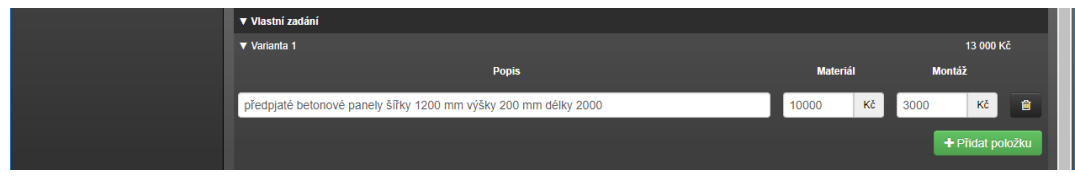

#### **Přímý materiál (D)** – dodávka

Jsou zde započteny náklady na materiál a polotovary potřebné k provedení stavební konstrukce nebo práce. V ceně materiálu je započteno množství odpovídající celkové spotřebě tj. čisté spotřebě včetně ztratného. Tato cena zahrnuje i náklady na dopravu materiálu na staveniště (pořizovací náklady).

**Montáž (M)** – nebo také přímé zpracovací náklady (PZN)

Jsou zde započteny náklady na kompletní provedení – zpracování konstrukce a práce. Obsahuje náklady na mzdy pracovníků, náklady na stavební stroje včetně obsluhy a ostatní doplňkové náklady. Jsou zde započítány i náklady na manipulaci se zabudovaným materiálem v prostoru technologické manipulace.

Pokud uživatel neví jednotlivé ceny montáže a materiálu, může zadat cenu pouze do jednoho pole a druhé nechat prázdné.

#### 11.3.6. INDEXY

<span id="page-17-1"></span>Sazby uvedené v programu KOSTO, jsou zpracovány jako položky obsahující pouze sazby přímých nákladů. Aby bylo možné vypočítat celkovou cenu stavby, je nutné k přímým nákladům připočítat náklady na **přesun hmot** (je řešen procentuální přirážkou na celý objekt a proto není možné provádět ocenění dílčích konstrukcí a prací) a na **hrubé rozpětí** (nepřímé náklady a zisk dodavatele). Tím vzniknou tzv. **Základní rozpočtové náklady ZRN,** ke kterým se připočtou **vedlejší rozpočtové náklady VRN** ( náklady na projektovou dokumentaci, náklady na umístění stavby a rezervu). Nakonec se přičte **DPH** dle platné legislativy.

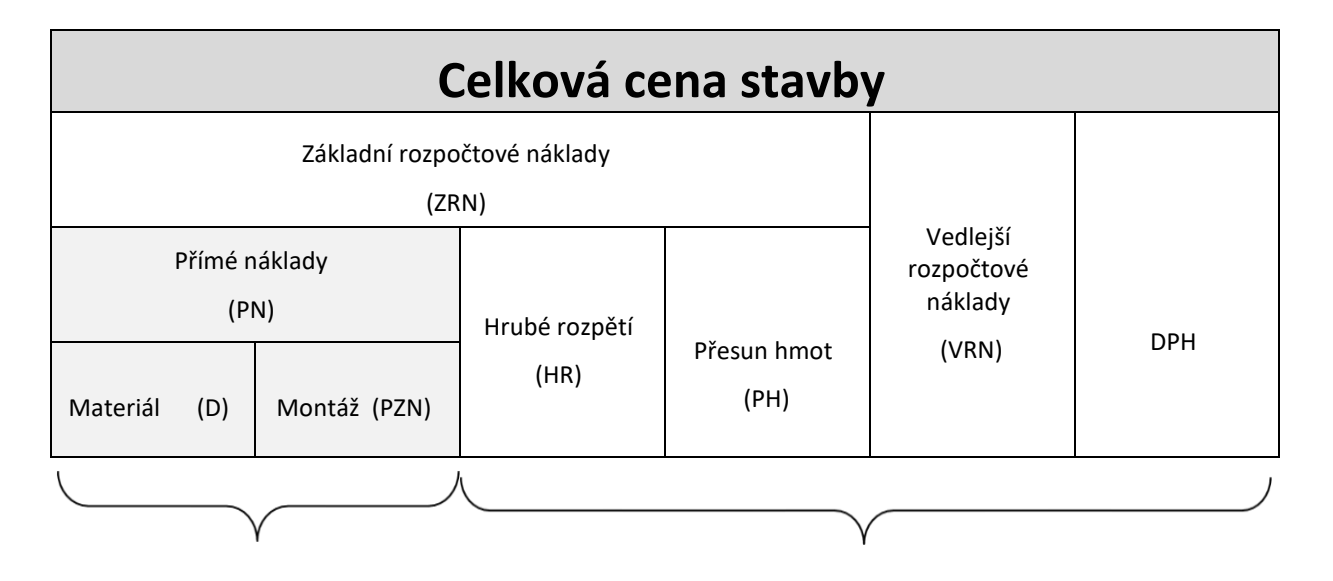

 **zadává se v částech 001 až 004 zadává se v části 005 - Indexy**

 *Sazby přímých nákladů Procentní přirážky a DPH* 

Celková cena stavby se vypočte podle vzorce:

**CCS = ZRN + VRN + DPH**

kde

**CCS** celková cena stavby **ZRN** objem základních rozpočtových nákladů (v Kč) **VRN** objem vedlejších rozpočtových nákladů (v Kč) **DPH** daň z přidané hodnoty (v Kč)

Pro výpočet celkové ceny stavby je nutné zadat všechny procentuální přirážky uvedené v kapitole **Indexy**. Pro správné stanovení procentní přirážky je potřeba znát součet přímých nákladů, který je uveden zde (viz obrázek). Po přidání položky se zobrazí katalog s doporučeným rozmezím, ale přesnou hodnotu uživatel zadá přímo s přihlédnutím na konkrétní objekt a okolní situaci.

Tyto procentuální přirážky je nutné zadávat pro všechny zadané varianty zvlášť, protože může nastat situace, kdy změnou materiálu nastane velký rozdíl v ceně.

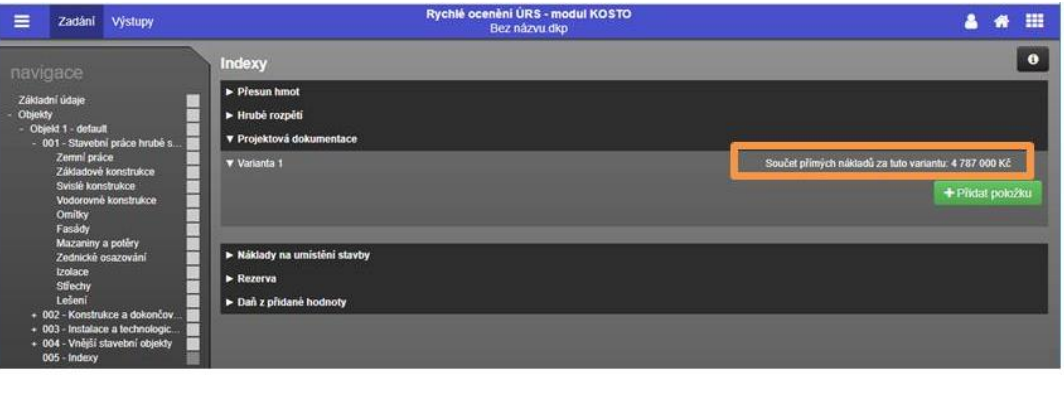

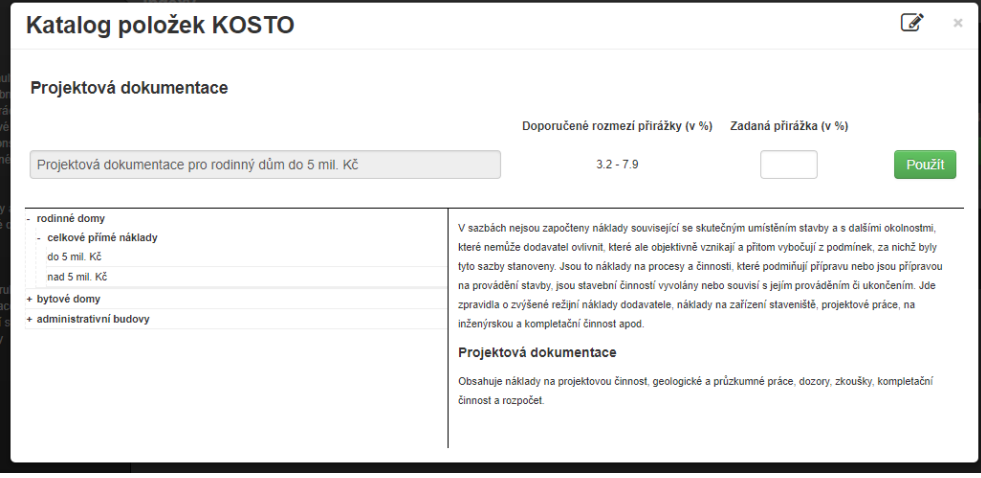

#### 11.3.7. CENOVÁ ÚROVEŇ ÚRS

<span id="page-19-0"></span>**Cenová úroveň ÚRS** – značí se **2019/I -** Aktualizace cenové úrovně probíhá 2x ročně (leden, červenec), pololetně. Uživatel si může zvolit, v jaké cenové úrovni ÚRS bude projekt počítat.

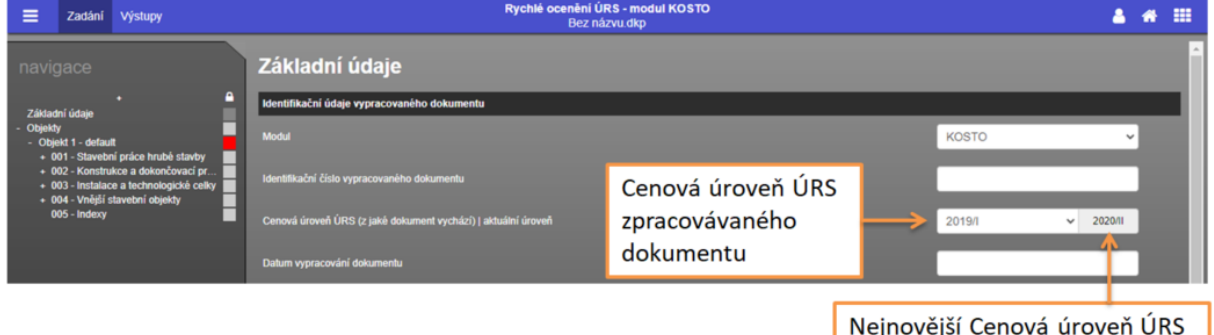

Pokud dojde ke změně cenové úrovně během práce na jednom projektu, měl by uživatel pokračovat následujícím způsobem:

- 1. Může pokračovat ve stávající cenové úrovni ÚRS. (ve výsledném protokolu je cenová úroveň zapsána)
- 2. Nechá rozpracovaný projekt přepočítat na novou cenovou úroveň ÚRS tím, že si z rolovacího menu na záložce "Základní údaje" vybere potřebnou cenovou úroveň.

Po aktualizaci cenové úrovně ÚRS může nastat situace, že položka zadaná v předchozí cenové soustavě již v nové cenové soustavě není a naopak, tedy je neaktuální. Aby uživatel nemusel znovu procházet celé zadání, je pro něj připraven seznam těchto položek na konci záložky příslušného objektu – např. "Objekt 1 – Rodinný dům" a příslušná varianta např. v1.

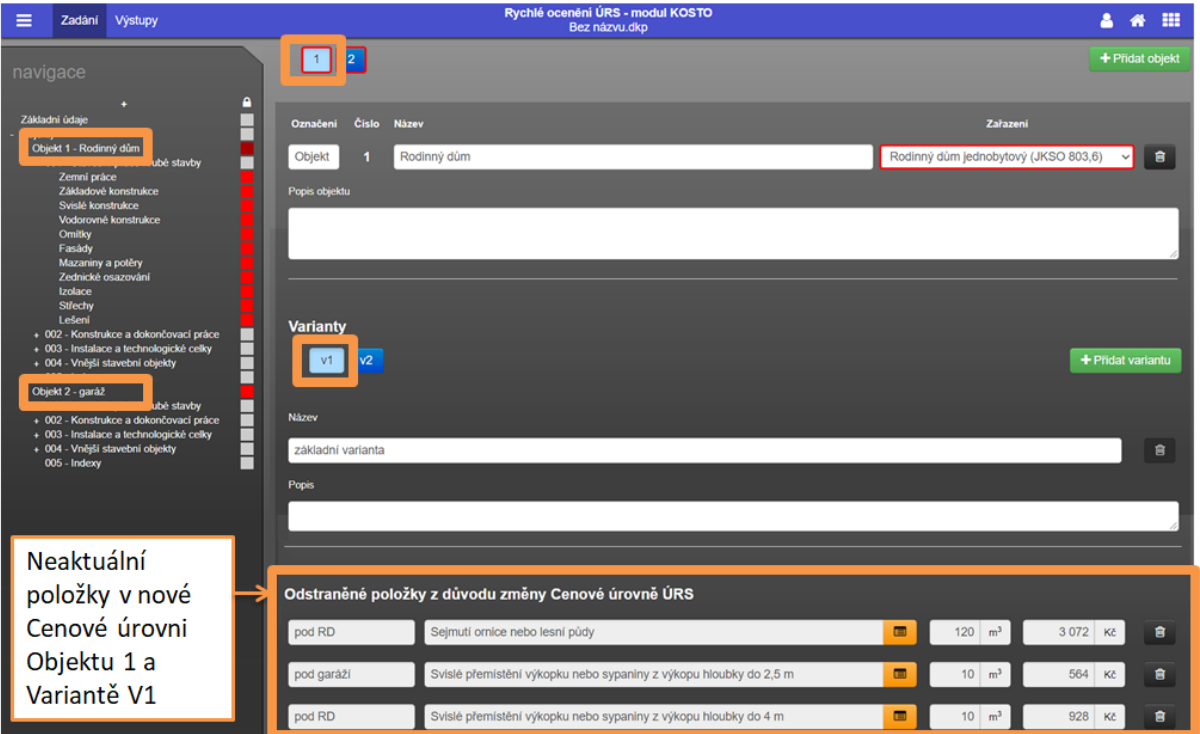

Tyto položky může uživatel změnit na aktuální tím, že v katalogu **v**ybere novou nejblíže možnou původní položce. Pokud ji tam již nechce – může ji smazat "popelničkou"

#### 11.3.8. VÝSTUP VÝSLEDKU VÝPOČTU CENY

<span id="page-20-0"></span>Záložka "Výstupy" se nachází v horní liště programu a slouží k zobrazení a případnému uložení výpočtu ceny stavebního objektu (projektu) neboli protokolu.

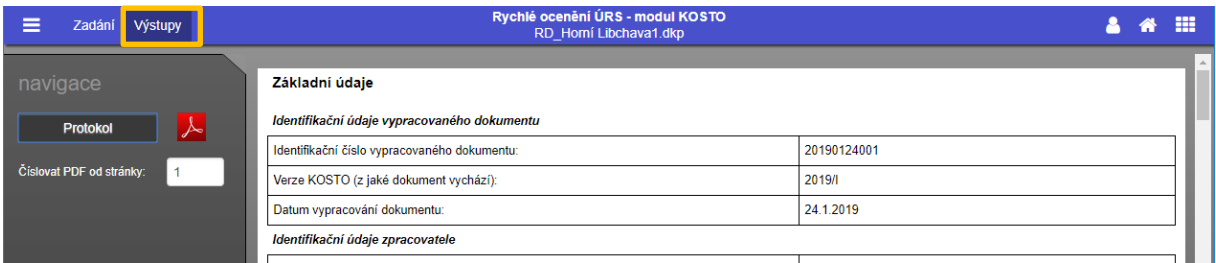

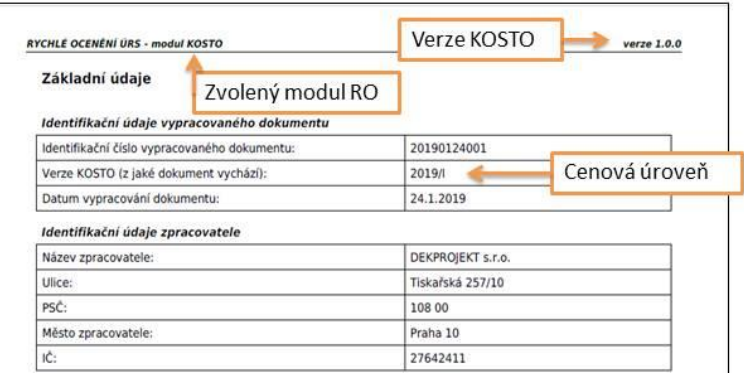

Tento protokol obsahuje základní údaje o projektu (stavbě, objektu), popis, souhrn zadaných položek rozdělený podle objektů a následně podle variant. Na konci protokolu je textová část s vysvětlením cenotvorby programu KOSTO. Lze jej uložit ve formátu pdf nebo vytisknout.

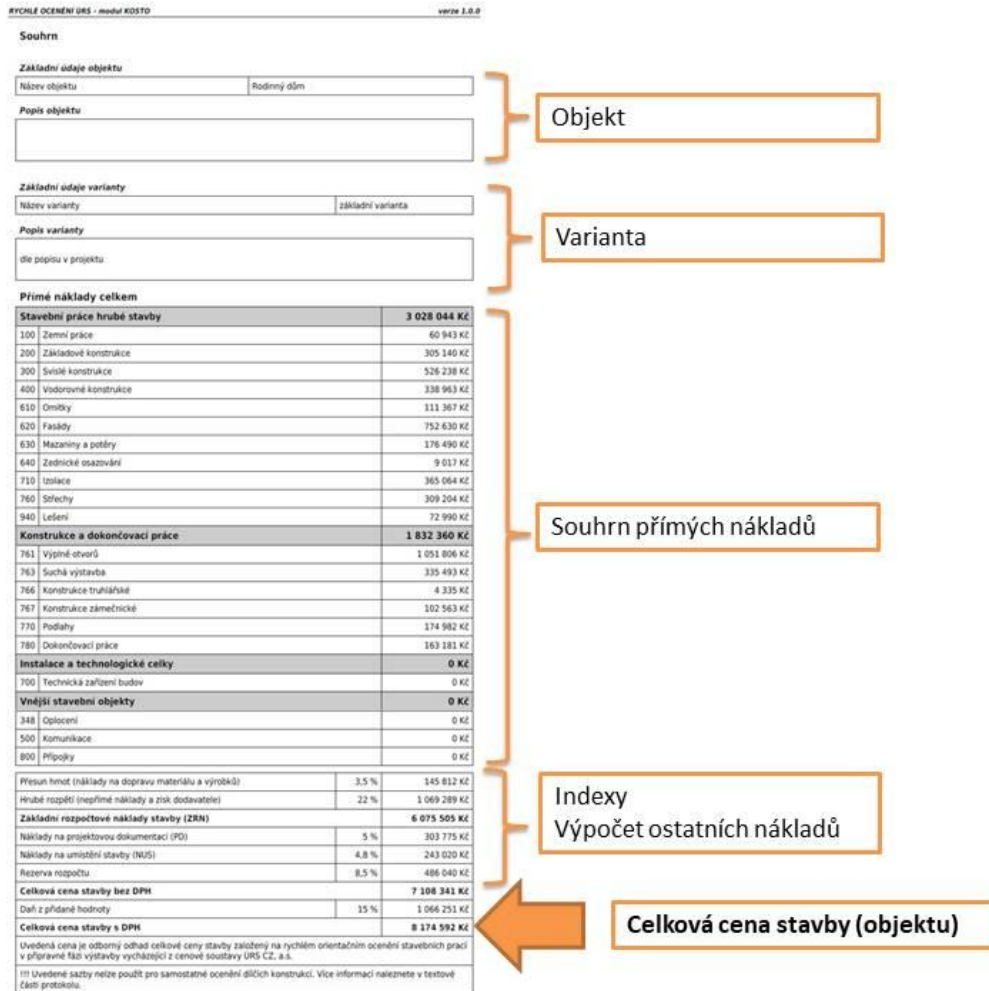

## <span id="page-22-0"></span>12. MODUL KUBIX

#### Tento modul již není v portfoliu DEKSOFT. Začátkem roku 2020 přešel po[d ÚRS](https://app.urs.cz/#kubix).

Modul KUBIX slouží pro velmi rychlý odhad ceny stavby pomocí měrné a účelové jednotky. Jedná se o prvotní odhad ceny budovy ve fázi definování investičního záměru. Pro získání orientační ceny celé stavby je potřeba zvolit pouze typ budovy (rodinný dům, bytový dům, administrativní budova atd.), určit další obecné informace (parametry stavby a úroveň technického standardu atd.) a zadat plánovaný celkový objem budovy nebo podlahové plochy místností.

#### <span id="page-22-1"></span>12.1. ORIENTACE V PROGRAMU

Program je koncipován pro zadávání směrem shora dolů (jak v jednotlivých částech, tak v navigaci) a zleva doprava.

Modul KUBIX je tvořen pro co nejrychlejší, nejjednodušší a nejpřesnější získání odhadu ceny stavebního objektu. Proto je každý objekt počítán na jednom formuláři a rozdělen do čtyř částí (logických celků), a následně pak na jednotlivé parametry.

Pro zobrazení hlavní části programu je potřeba přidat objekt.

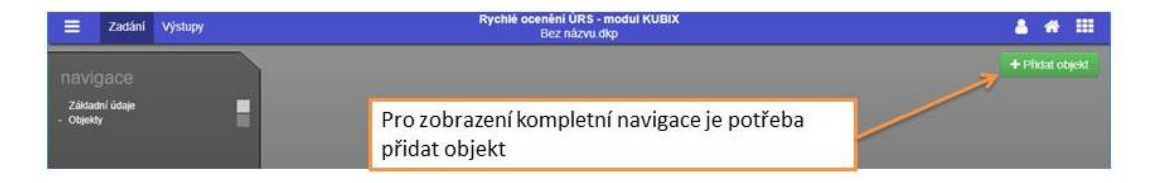

Následně se objeví rozložení obrazovky (viz níže).

Pro zobrazení všech údajů (jak základních, tak upřesňovacích) pro parametrické zadání objektu je nutné zařadit objekt do předefinovaných objektů (Rodinný dům, Bytový dům, Administrativní budova a Výrobní hala (do které patří i skladovací hala).

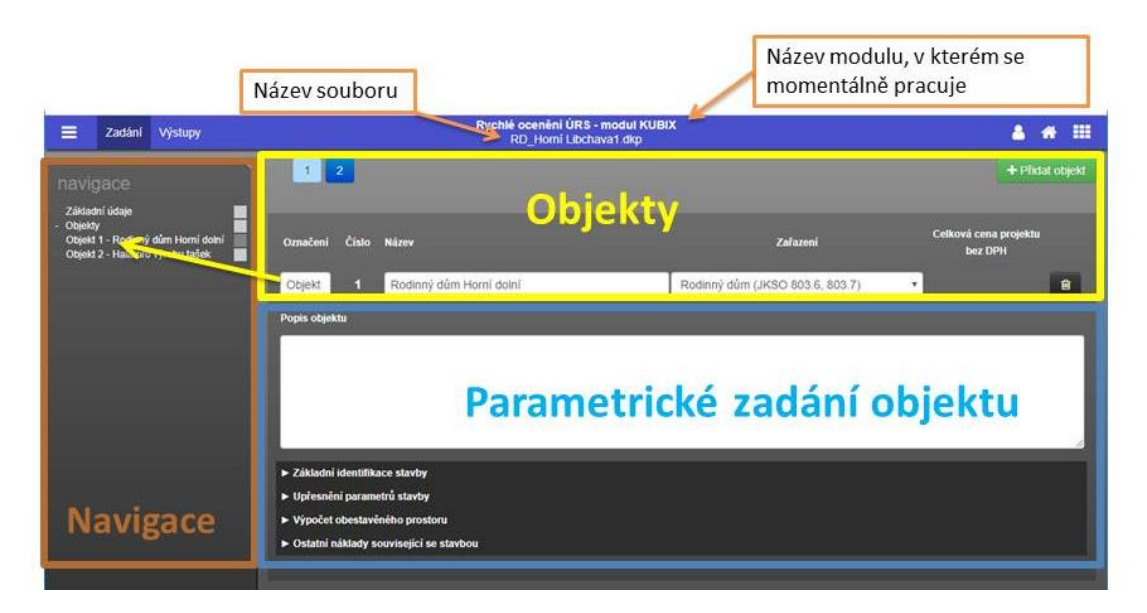

## <span id="page-23-0"></span>12.2. ZÁKLADNÍ ČLENĚNÍ PRACOVNÍ PLOCHY

Každý objekt je v programu rozdělen do čtyř částí (logických celků), a následně pak na jednotlivé parametry.

Části – logické celky:

**Základní identifikace stavby** – obsahuje parametry nutné pro základní výpočet odhadu ceny

**Upřesnění parametrů stavby** – obsahuje upřesňující parametry, které nejsou nutné k výpočtu, avšak tuto cenu velmi upřesňují

**Výpočet obestavěného prostoru** – výpočet obestavěného prostoru (OP) je možné dvěma způsoby (m<sup>3</sup> celého objektu nebo přes  $m^2$  místností objektu)

**Ostatní náklady související se stavbou** – obsahuje náklady související s umístěním stavby, náklady na projektovou přípravu a případnou rezervu.

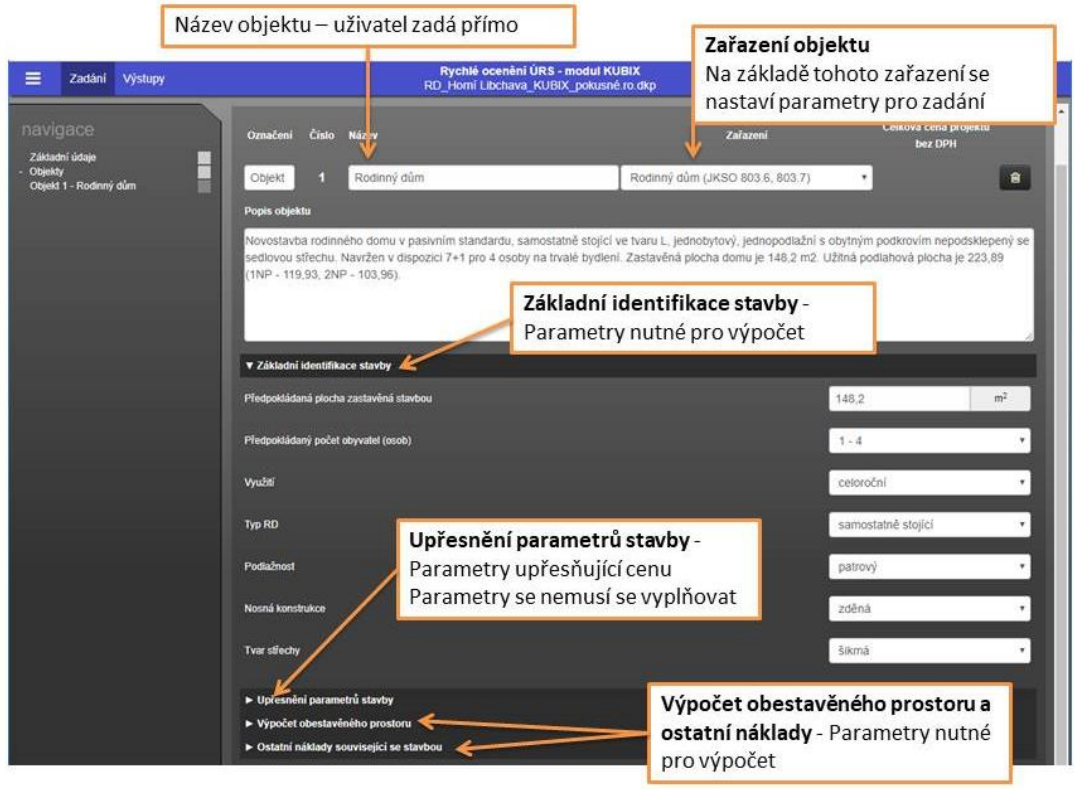

Na konci části "Upřesnění parametrů stavby" je "Vlastní zadání", jedná se o tzv. R-položku (položka, která je doplněna uživatelem, protože není obsažena v cenové soustavě ÚRS). Vlastní zadání v KUBIXU musí obsahovat základní rozpočtové náklady tj. přímé náklady (montáž a dodávku materiálu (zkráceně M+D)), hrubé rozpětí (nepřímé náklady + zisk dodavatele) a přesun hmot.

### <span id="page-24-0"></span>12.3. DOPORUČENÝ POSTUP ZADÁVÁNÍ

#### 12.3.1. OBECNÁ IDENTIFIKACE – ZÁKLADNÍ ÚDAJE

<span id="page-24-1"></span>Formulář obsahuje pole pro "administrativu", která nejsou nutná pro vlastní výpočet - zpracovatel, objednatel (vlastník, investor, stavebník), název a popis projektu (cca 5 vět o stavební konstrukci budov, vnitřní vybavení, technologie, umístění na pozemku, popis situace, atd.).

Mezi důležitá pole patří zvolený **modul** (KUBIX) a **Verze KUBIX** (**Cenová úroveň ÚRS – značí se 2019/I**), z jaké dokument vychází a jaká je aktuální verze. Uživatel si může zvolit, v jaké cenové úrovni bude projekt počítat. Aktualizace cenové úrovně probíhá 1xročně (leden).

#### 12.3.2. OBJEKTY

<span id="page-24-2"></span>První přidání objektu <sup>+ Přidat objekt</sup> zobrazí objekt, pole pro název, rolovací menu pro zařazení objektu a rozdělení objektu na části (logické celky).

Každý objekt musí mít **název** (uživatel zadává přímo), který se propisuje do navigace a **zařazení** (výběr ze seznamu). Zařazení objektu určí seznam parametrů ve formuláři. Pomocí "popelničky" lze objekt odstranit.

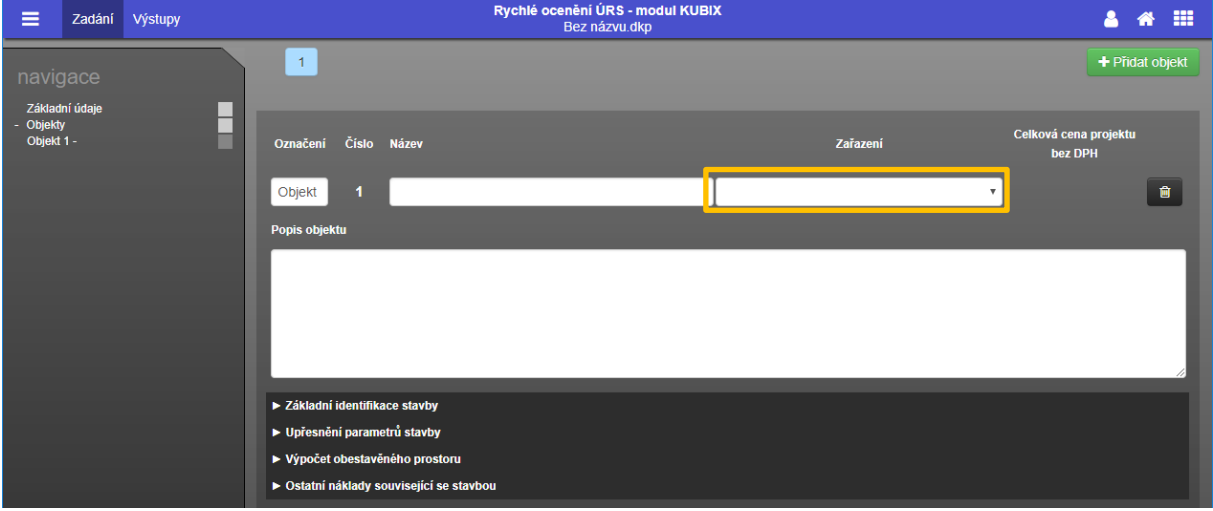

Celková cena objektu bez DPH se zobrazí pouze v případě zadaní všech potřebných parametrů.

Vedlejší stavební objekty jako jsou přípojky, studna, atd. se započítávají formou parametru v části "Upřesnění parametrů stavby"

#### 12.3.3. PARAMETRY

<span id="page-24-3"></span>Parametry se nastavují podle zvoleného zařazení objektu a jejich zadání probíhá velmi rychle na základě výběru ze seznamu nebo zaškrtávátka.

#### **UPOZORNĚNÍ: Bez zařazení objektu se parametry pro úpravu nezobrazí.**

Toto je **unikátní rozlišení "kubíkové" ceny**, která vznikla před několika lety v nějakém standardu vybavenosti, který dnes již neplatí. V dnešní době se používají různé materiály, konstrukce, stavební prvky, stavebnětechnické provedení a technologické vybavení, které je potřeba v ceně zohlednit právě těmito parametry.

 Pro každý objekt (rodinný dům, bytový dům, administrativní budova a hala) jsou připraveny různé parametry, které "kubíkovou" cenu upravují.

Parametry uvedené v části **Základní identifikace stavby** jsou **nutné** pro výpočet celkové ceny. Jsou to informace, které investor již ví, proto není problém je zadat.

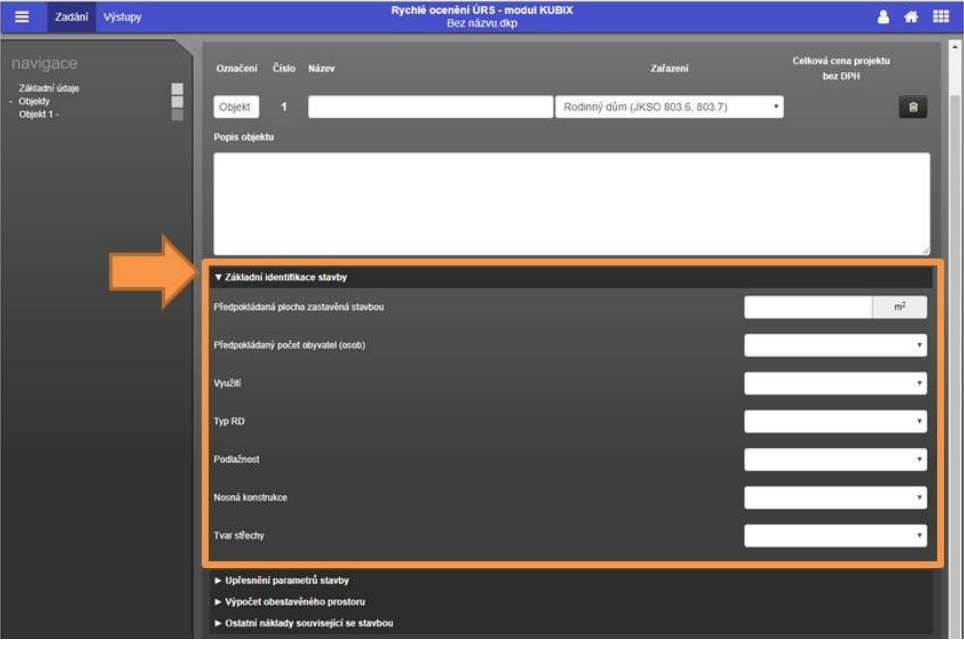

Parametry uvedené v části **Upřesnění parametrů stavby** jsou **volitelné**, avšak výpočet ceny velmi upřesňují. I bez zadání těchto parametrů se vypočítá odhad celkové ceny. Tato část je tematicky rozdělena na stavební konstrukci, technologické vybavení, venkovní objekty a vlastní zadání (vi[z kapitola 13.3.5\)](#page-29-0).

V případě, že nenaleznete parametr, který by podle Vás bylo potřeba zohlednit, zašlete nám tento podnět na [info@deksoft.eu](mailto:info@deksoft.eu) s předmětem KUBIX – parametr.

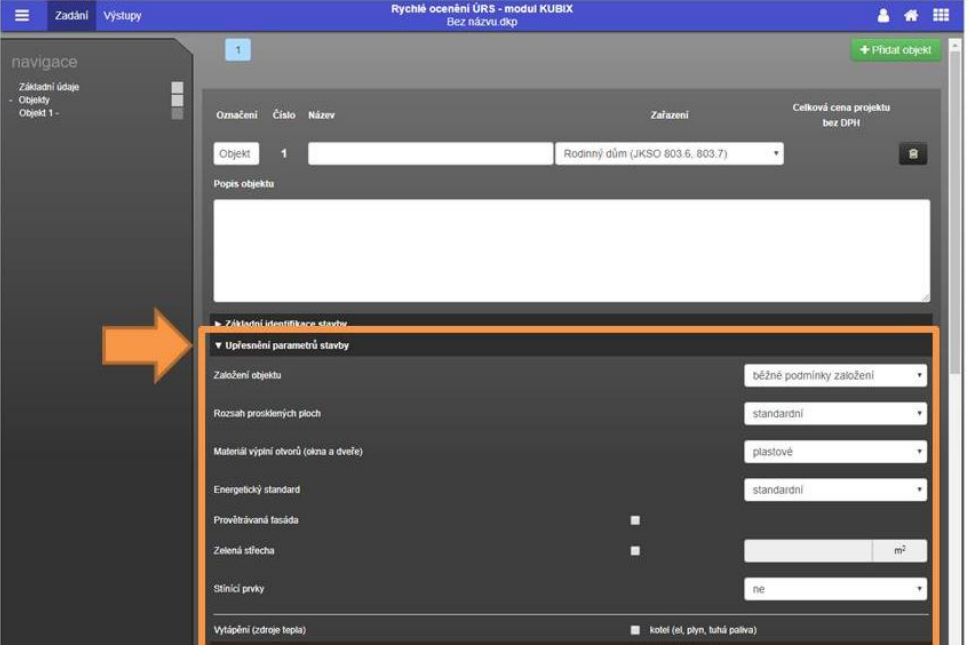

#### 12.3.4. VÝPOČET OBESTAVĚNÉHO PROSTORU (OP)

<span id="page-26-0"></span>Výpočet obestavěného prostoru (OP) je možné zadávat dvěma způsoby. Buď přímé zadání m $^3$  celého objektu nebo pomocí užitné plochy  $m<sup>2</sup>$  místností objektu.

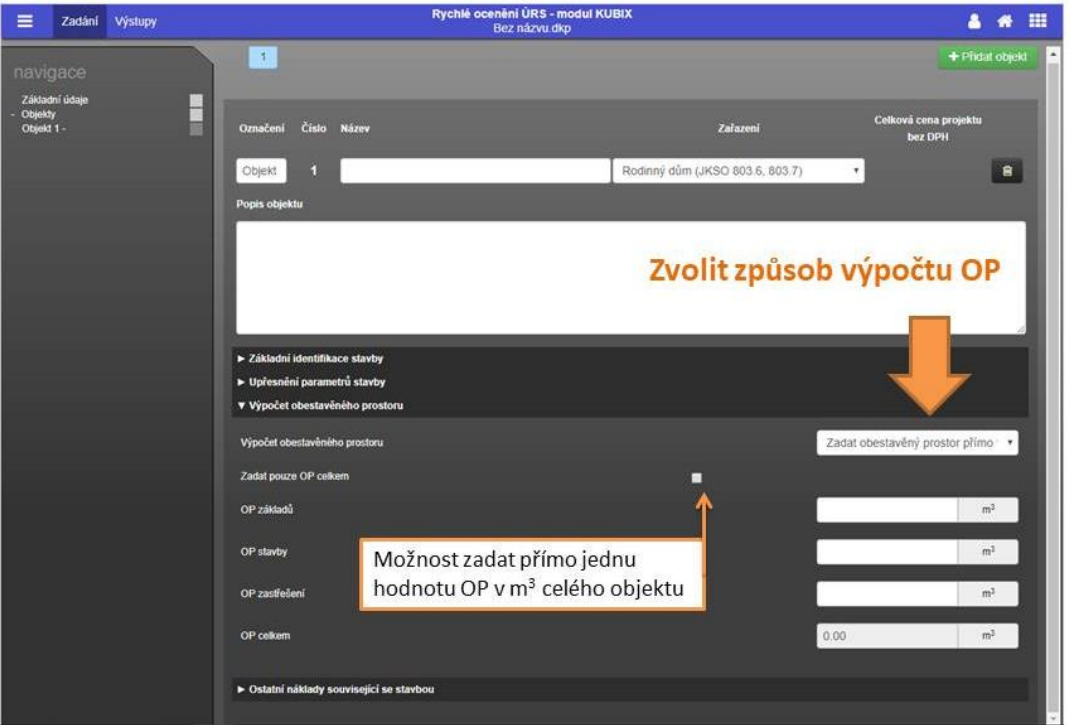

#### **Zadat obestavěný prostor přímo v m 3**

Obestavěný prostor (OP) je prostorové vymezení stavebního objektu ohraničeného vnějšími vymezujícími plochami a počítá se dle normy ČSN 73 4055. Nápovědy pro výpočet OP se zobrazují v programu u pole pro zadání hodnoty OP.

Obecně se obestavěný prostor rozděluje na obestavěný prostor základů (OP základů), obestavěný prostor stavby (OP stavby) a obestavěný prostor zastřešení (OP zastřešení).

Od základního obestavěného prostoru **se neodpočítává** 

- Otvory a výklenky v obvodových zdech
- Lodžie a zapuštěná zádveří
- Průduchy a světlíky do 6 m2 vnitřní půdorysné plochy

Do základního obestavěného prostoru **se nezapočítávají**

- Římsy a atiky
- Nadstřešní zdivo (komíny, ventilace, požární zdi, štítové zdi, apod.)

V programu je možné tento obestavěný prostor zadat buď přímo jednou hodnotou nebo dílčím obestavěným prostorem.

**OP základů** (obestavěný prostor základů) se rovná skutečné kubatuře nosných základových konstrukcí. Horní vymezující rovinou základů je rovina izolace. Jestliže izolace není, např. u některých zemědělských nebo průmyslových objektů, potom je to spodní úroveň podlahové konstrukce nebo rovina upraveného terénu.

**OP stavby** (obestavěný prostor stavby) se jako součet obestavěného prostoru spodní části (Os) a vrchní části (Ov) objektu.

*Obestavěný prostor spodní části objektu (Os)* je ohraničen:

- Po stranách: vnějšími plochami obvodových konstrukcí (izolační přizdívka se nezapočítává)
- Dole: úrovní horní vymezující roviny základů, tj. rovinnou izolace nebo spodní úrovní podlahové konstrukce, případně rovinnou upraveného zhutněného terénu
- Nahoře: úrovní horního povrchu nosné stropní konstrukce nad nejvyšším podlažím spodní částí objektu

*Obestavěný prostor vrchní části objektu (Ov)* je ohraničen:

- Po stranách: vnějšími plochami obvodových konstrukcí nebo myšlenými obalovými plochami vedenými vnějším lícem svislých nosných konstrukcí
- Dole: úrovní horního povrchu nosné konstrukce nad nejvyšším podlažím spodní části objektu nebo úrovní horní vymezující roviny základů v případě že spodní část objektu neexistuje
- Nahoře: úroveň horního povrchu nosné stropní konstrukce nad posledním podlažím. Jestliže vnitřní prostor objektu probíhá až do střešní konstrukce, obestavěný prostor je ohraničený vnějšími plochami střešní konstrukce

**OP zastřešení** (obestavěný prostor střechy) je ohraničen:

Po stranách: vnějšími plochami obvodových konstrukcí

Dole:

- Úrovní horního povrchu nosné stropní konstrukce nad posledním podlažím nebo úrovní horního povrchu stropní konstrukce nad podkrovím
- Úrovní spodní plochy podhledu u objektů, které nemají stropní konstrukci nad posledním podlažím
- Úrovní spodního líce konstrukce (např. střešních vazníků) u objektů s vnitřním prostorem probíhajícím do střešní konstrukce
- Nahoře: vnějšími plochami střechy při sedlových, valbových, pultových, obloukových a segmentových střechách a rovinou střední úrovně mezi nejvyšším a nejnižším místem sklonu v případě plochých střech.

#### Vzorce nejčastějších tvarů:

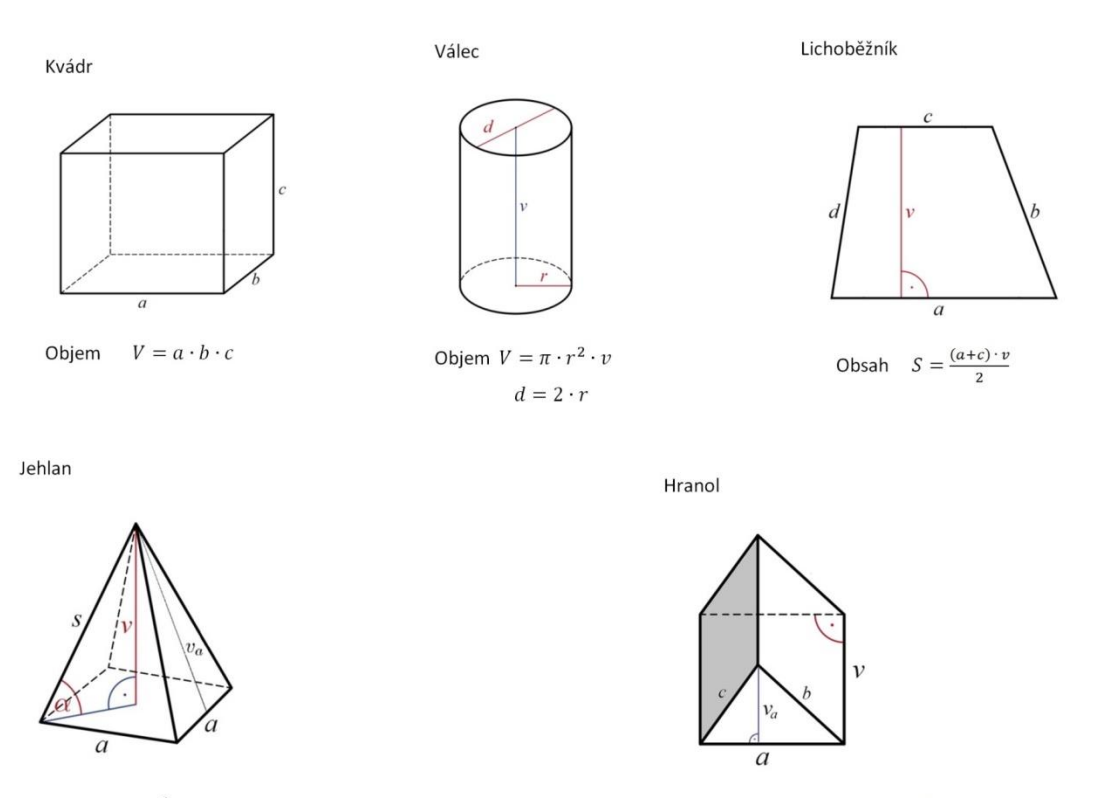

 $V=\frac{1}{3}\cdot S_p\cdot v$ Objem  $S_p = a \cdot a$  $S_p - obsah$  podstavy dle geometrického útvaru

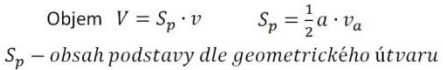

#### **Obestavěný prostor vypočítat pomocí užitné plochy v m 2**

Výpočet tímto způsobem je určen pro investory, kteří již mají představu o velikosti a typu místností v objektu, ale nemají přesnou představu o prostorovém uspořádání.

Jako první musí uživatel vložit podlaží pomocí tlačítka <sup>+ Přidat podlaží</sup>, a následně jej zařadit a pojmenovat. Pomocí ikony  $\blacktriangleright$ je možno podlaží včetně všech zadaných místností na tomto patře zkopírovat.

Jako další se přidávají jednotlivé místnosti pomocí tlačítka <sup>+ Přidat místnost</sup> . Postupným přidáváním místností uživatel vytváří tzv. Legendu místností. Na základě údajů zaznamenaných do této tabulky se vypočítává obestavěný prostor. Uživatel zadá název, užitnou plochu a zařazení. Účel užití místnosti předvyplní průměrnou hodnotu světlé výšky místnosti, kterou je možné přepsat dle skutečnosti.

Místnost nebo podlaží lze odstranit pomocí popelnice

**UPOZORNĚNÍ: Do výpočtu obestavěného prostoru pomocí užitné plochy se započítávají i plochy, které nejsou místnosti např. balkony, terasy a parkovací plochy uvnitř objektu.** 

**DOPORUČENÍ:** Dodržujte správné členění podlaží a místností – bude tak znázorněno v tištěném protokolu.

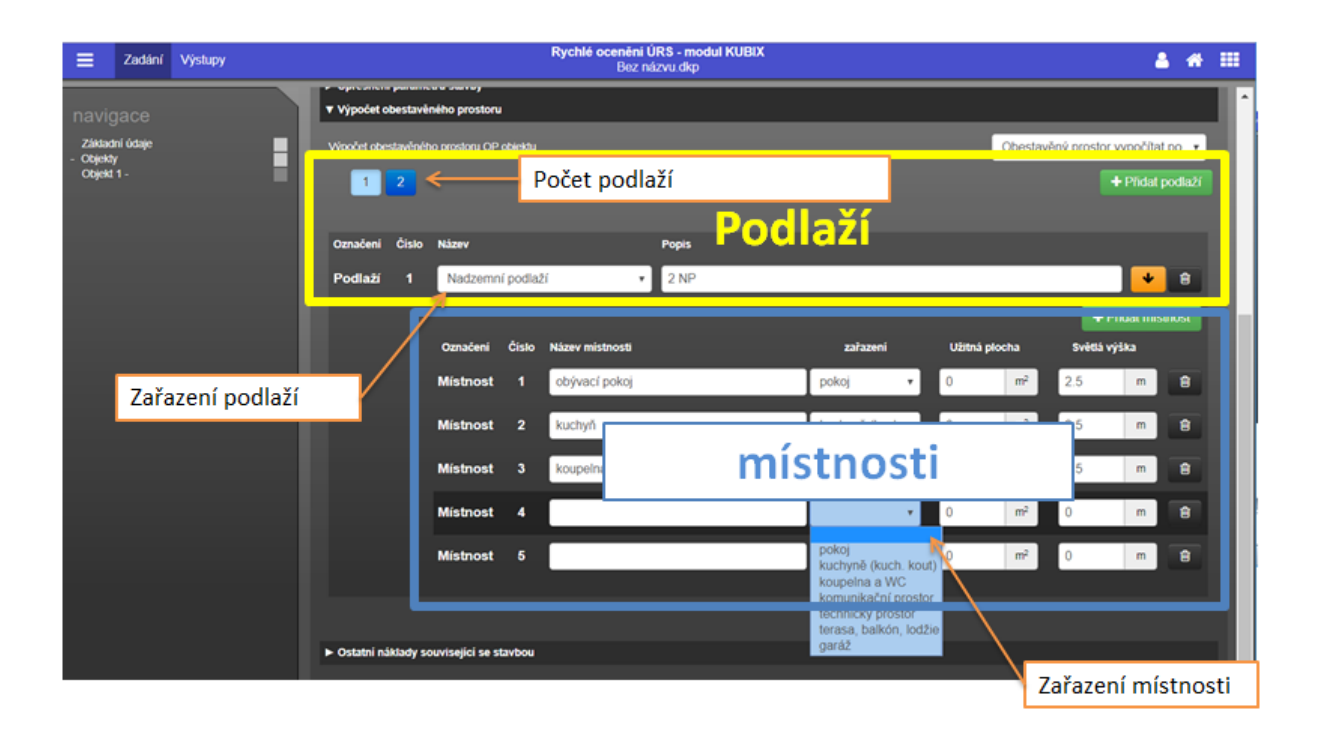

#### 12.3.5. VLASTNÍ ZADÁNÍ

<span id="page-29-0"></span>Při výpočtu odhadu ceny v programu KUBIX může dojít k situaci, kdy parametr není ve formuláři uveden, avšak uživatel tento si tento parametr přeje zohlednit v odhadu ceny. Proto bylo do programu do části "Upřesnění parametrů stavby" zařazeno "Vlastní zadání" (dle rozpočtářských zvyklostí tzv. R-položka - položka, která je doplněna uživatelem). Vlastní zadání musí obsahovat **základní rozpočtové náklady (ZRN)**, tj. přímé náklady (montáž a dodávku materiálu), hrubé rozpětí a přesun hmot, protože v programu se počítá se ZRN, přičemž vedlejší rozpočtové náklady se počítají pro celý projekt.

Pokud uživatel chce přidat více položek vlastního zadání – musí jej sečíst a napsat pouze jednu hodnotu.

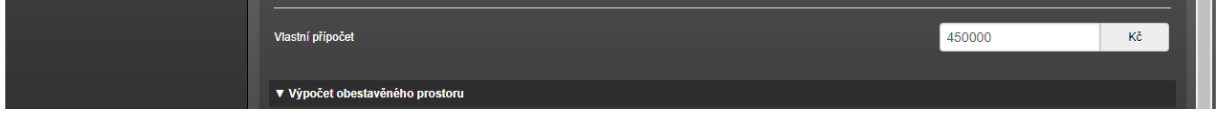

#### **Vlastní zadání musí obsahovat přímé náklady (přímý materiál a montáž), hrubé rozpětí a přesun hmot.**

#### **Přímý materiál (D)** – dodávka

Jsou zde započteny náklady na materiál a polotovary potřebné k provedení stavební konstrukce nebo práce. V ceně materiálu je započteno množství odpovídající celkové spotřebě tj. čisté spotřebě včetně ztratného. Tato cena zahrnuje i náklady na dopravu materiálu na staveniště (pořizovací náklady).

**Montáž (M)** – nebo také přímé zpracovací náklady (PZN)

Jsou zde započteny náklady na kompletní provedení – zpracování konstrukce a práce. Obsahuje náklady na mzdy pracovníků, náklady na stavební stroje včetně obsluhy a ostatní doplňkové náklady. Jsou zde započítány i náklady na manipulaci se zabudovaným materiálem v prostoru technologické manipulace.

#### **Hrubé rozpětí (HR)** – nepřímé náklady + zisk dodavatele

Tzv. "hrubé rozpětí" obsahuje náklady na výrobní režii (RV) a správní režii (Rs) – souhrnně též nepřímé náklady (NN) – a zisk (Z) dodavatele.

Výrobní režie: započítávají se do ní veškeré náklady související s přímým řízením výroby, to znamená nepřímé náklady vznikající přímo na stavbě. Ve výrobní režii mohou být zahrnuty také náklady na zásobovací režii.

Správní režie: zahrnuje náklady související s řízením a správou organizace nebo vnitřní organizační jednotky (závod, divize apod.) a s organizací a všeobecnou obsluhou činností na stavbě.

Zisk dodavatele: prováděcí firma je oprávněna zakalkulovat do svých nákladů také přiměřený zisk nutný k tvorbě rezerv, rozvoji firmy apod.

#### **Přesun hmot (PH)**

Přesun hmot zahrnuje náklady na dopravu materiálů a výrobků ze staveništní skládky materiálu do prostoru technologické manipulace.

V případě, že nenaleznete parametr, který by podle Vás bylo potřeba zohlednit, zašlete nám tento podnět na [info@deksoft.eu](mailto:info@deksoft.eu) s předmětem KUBIX – parametr.

#### 12.3.6. OSTATNÍ NÁKLADY

<span id="page-30-0"></span>Ostatními náklady související se stavbou jsou v tomto případě vedlejší rozpočtové náklady (VRN) a daň z přidané hodnoty (DPH).

Pro výpočet celkové ceny stavby je nutné zadat všechny procentuální přirážky (popř. hodnoty) uvedené v části Ostatní náklady související se stavbou. Pro správné stanovení procentní přirážky je potřeba znát součet základních rozpočtových nákladů (ZRN) neboli celkovou hodnotu objektu bez ostatních nákladů, který je uveden zde (viz obrázek). Doporučená procentuální přirážka je uvedena v nápovědě a pro každý objekt se liší. Vedlejší rozpočtové náklady může uživatel zadat přímo.

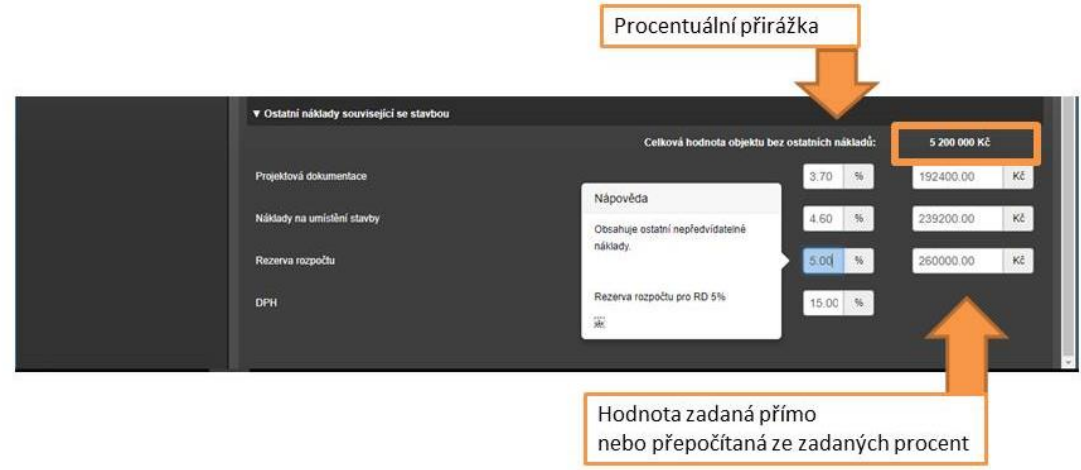

Parametry uvedené v programu KUBIX jsou zpracovány jako základní rozpočtové náklady (ZRN). Aby bylo možné vypočítat celkovou cenu stavby, je nutné k ZRN připočítat vedlejší rozpočtové náklady (VRN) tj. náklady na projektovou dokumentaci, na umístění stavby a rezervu**.** Nakonec se přičte **DPH** dle platné legislativy.

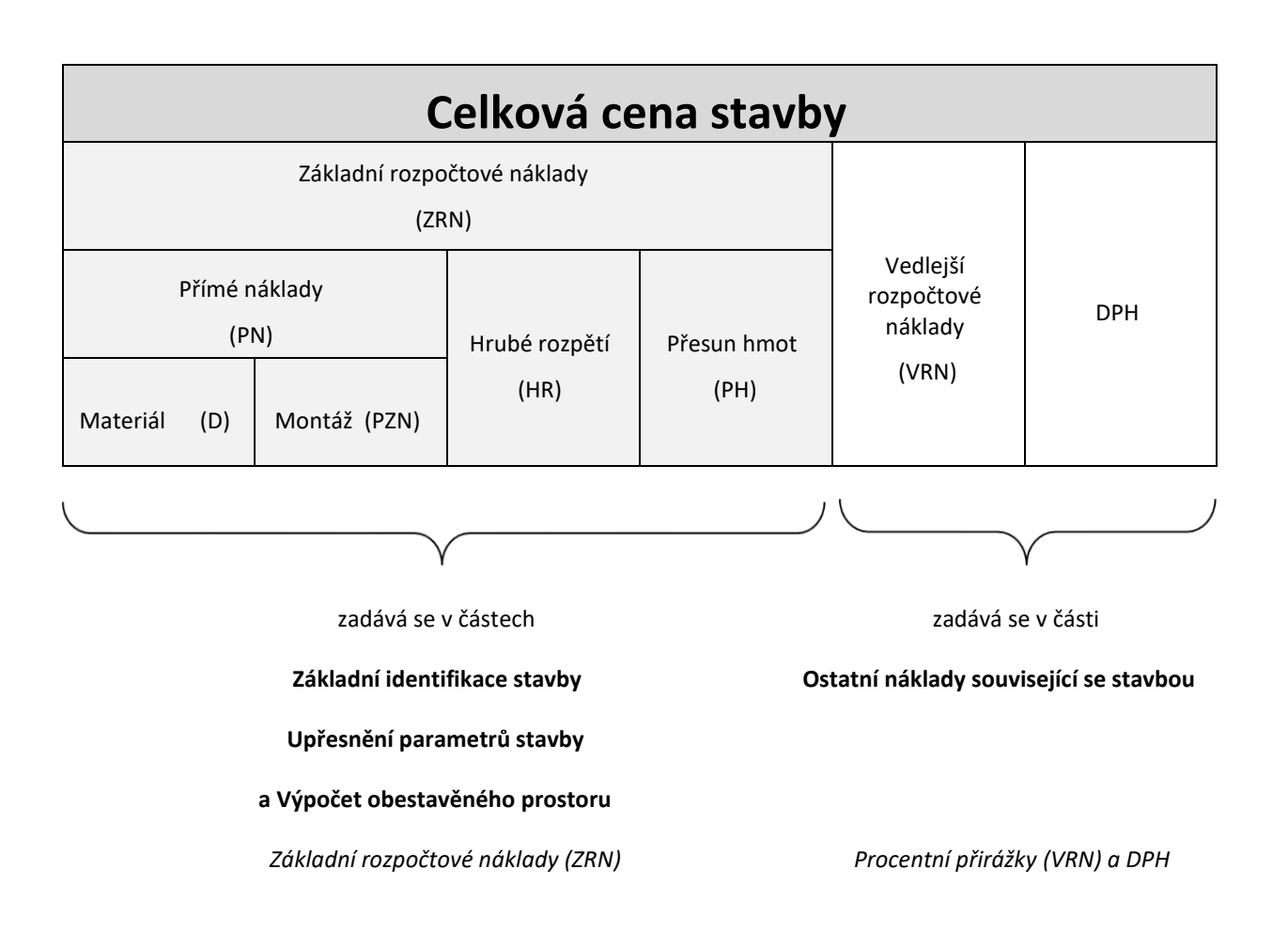

Celková cena stavby se vypočte podle vzorce:

#### **CCS = ZRN + VRN + DPH**

kde

**CCS** celková cena stavby **ZRN** objem základních rozpočtových nákladů (v Kč) **VRN** objem vedlejších rozpočtových nákladů (v Kč) **DPH** daň z přidané hodnoty (v Kč)

#### 12.3.7. VÝSTUP VÝSLEDKU VÝPOČTU CENY

<span id="page-32-0"></span>Záložka "Výstupy" se nachází v horní liště programu a slouží k zobrazení a případnému uložení výpočtu ceny stavebního objektu (projektu) neboli protokolu.

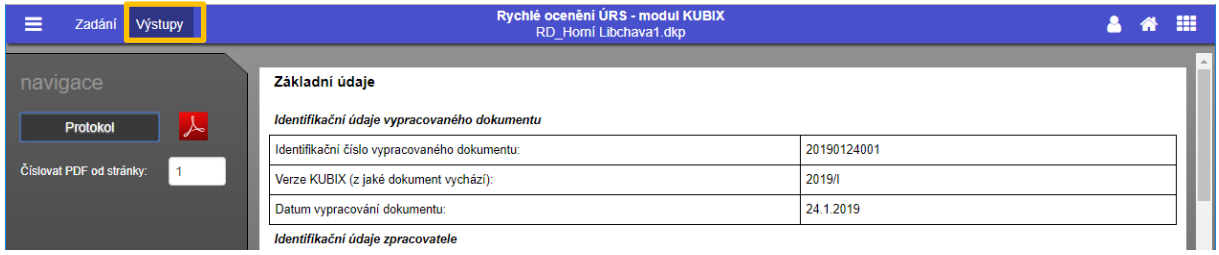

Tento protokol obsahuje základní údaje o projektu (stavbě, objektu), popis, souhrn zadaných parametrů a výpočet obestavěného prostoru. Lze jej uložit ve formátu pdf nebo vytisknout.

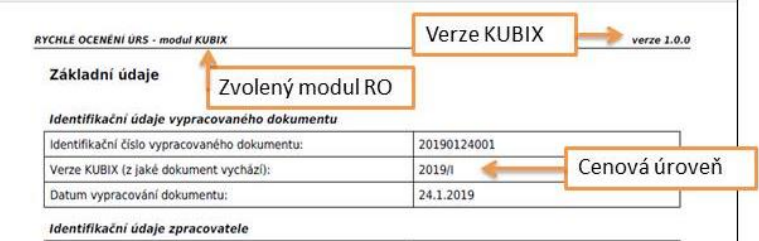

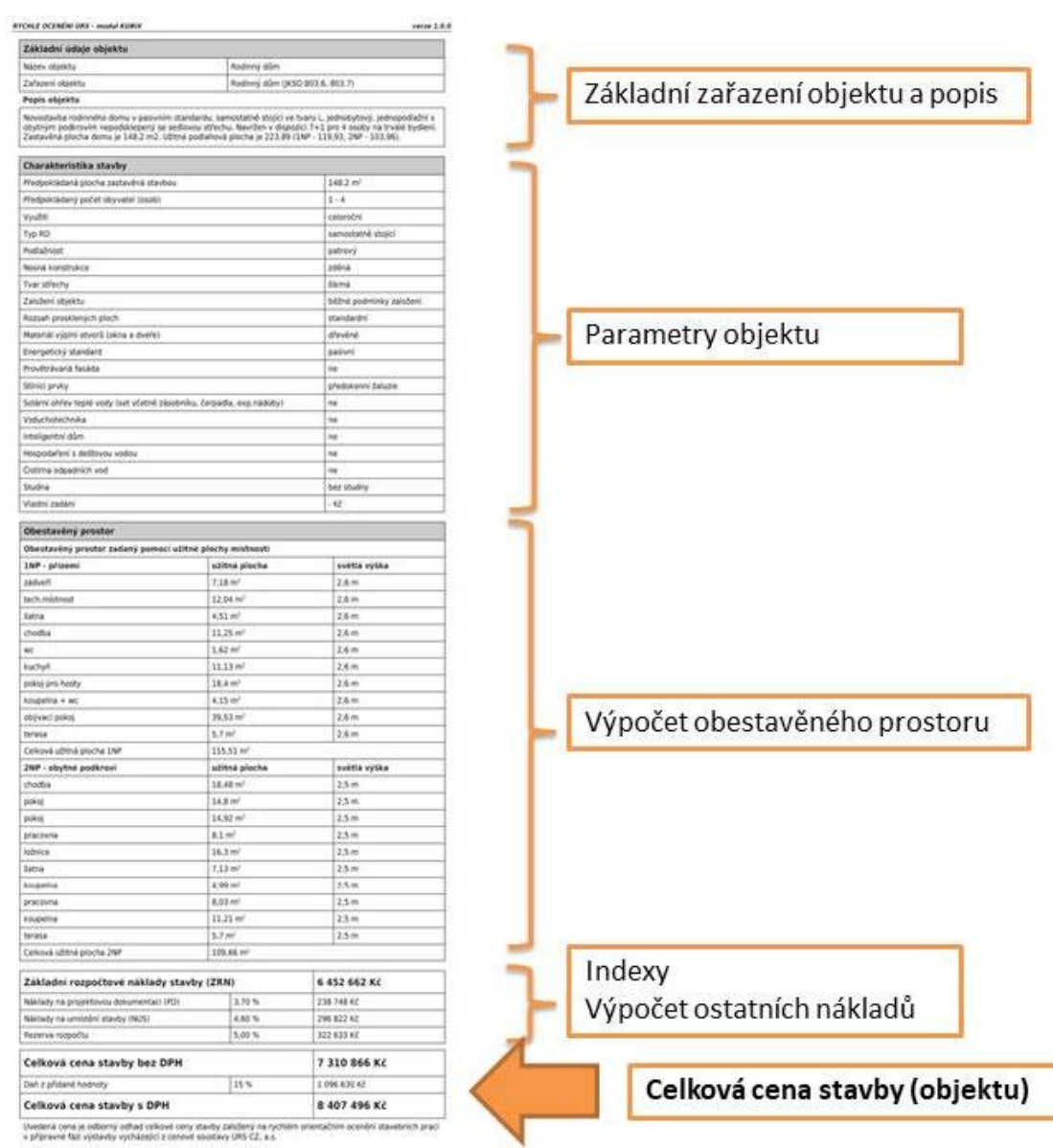

Uvederá cena je odborný odhad velkové ceny stavby zakáterý na rych<br>v příjesené fáz výclavby vycházelcí z cenové slucitavy UKS CZ, a s